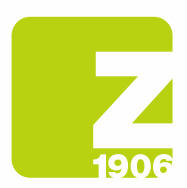

# Istruzioni per la registrazione in SAP Ariba Supplier Lifecycle (SLP)

per fornitori di Zambon S.p.A.

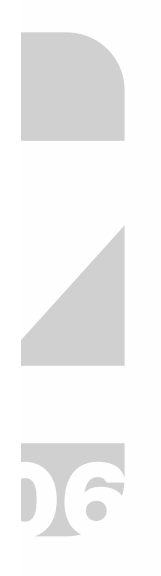

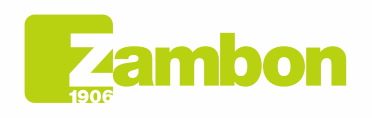

**Direzione e amministrazione / Sede legale<br>Head Office / Registered Office<br>Via Lillo del Duca, 10 20091 Bresso (MI) - Italy<br>Tel. +39 02 665 241 Fax +39 02 665 01 492<br>C.P. / PO Box 78 20091 Bresso (MI) - Italy** 

Zambon SpA<br>Cap. Soc. Euro 5.649.880,00 i.v.<br>REA Milano n. 1814364 C.F. - P.IVA IT 05341830965<br>Società unipersonale Società unipersonale

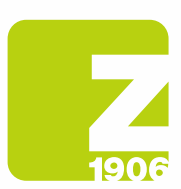

## **Contents**

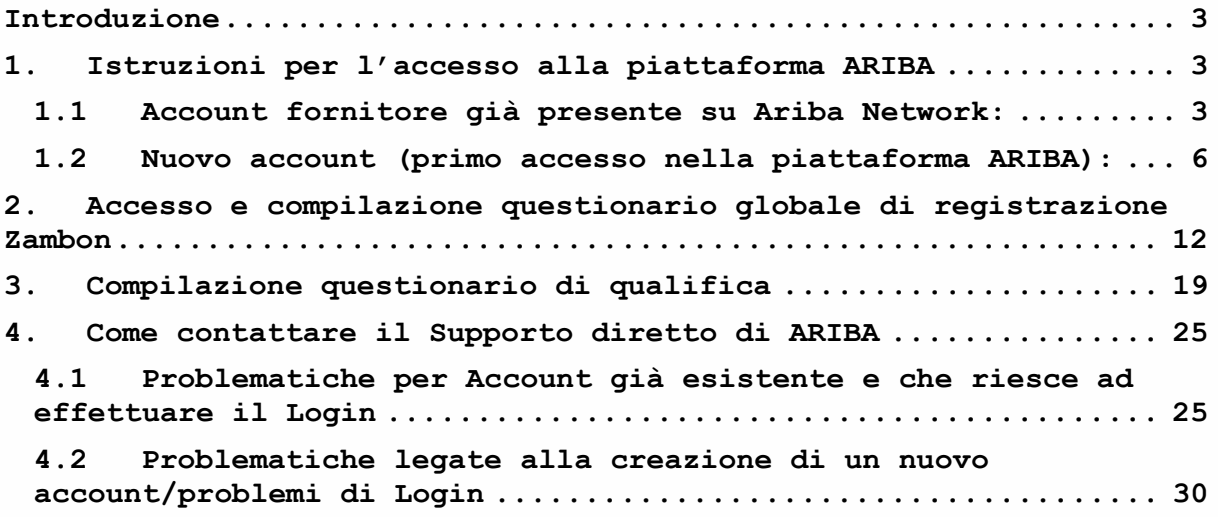

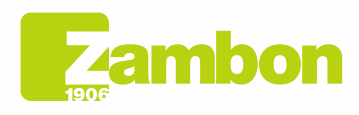

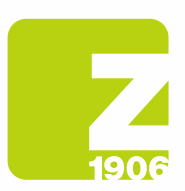

 $\overline{\phantom{a}}$ 

DG

## Introduzione

La seguente guida ha come obiettivo quello di fornire le istruzioni per i fornitori al fine di poter facilmente accedere alla piattaforma ARIBA di Zambon e procedere con il processo di registrazione.

# 1. Istruzioni per l'accesso alla piattaforma ARIBA

### 1.1 Account fornitore già presente su Ariba Network:

Nella e-mail di invito alla registrazione ricevuta da Zambon Global Procurement cliccare sul link di riferimento nella sezione "Account già presente su Ariba Network".

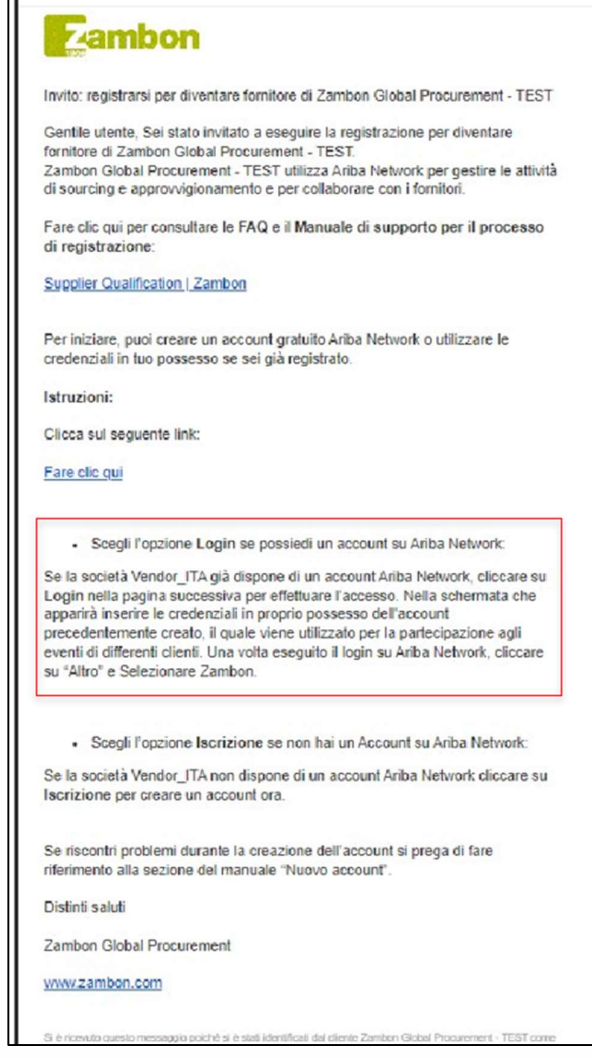

Figura 1: E-mail –invito a effettuare la registrazione per fornitore già presente sulla piattaforma Ariba Network

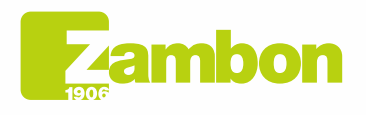

Direzione e amministrazione / Sede legale **Head Office / Registered Office**<br>Via Lillo del Duca, 10 20091 Bresso (MI) - Italy<br>Tel. +39 02 665 241 Fax +39 02 665 01 492<br>C.P. / PO Box 78 20091 Bresso (MI) - Italy

Zambon SpA Cambon SpA<br>Cap. Soc. Euro 5.649.880,00 i.v.<br>REA Milano n. 1814364 C.F. - P.IVA IT 05341830965 Società unipersonale

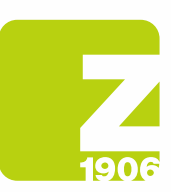

- **•** Consigliamo di utilizzare i browser Microsoft Edge o Google Chrome. Con Google Chrome, tuttavia, è necessario assicurarsi che lo zoom sia impostato al 90% o inferiore, altrimenti alcuni elementi non saranno visualizzati correttamente.
- Salvare il link a SAP Ariba come preferito.

Il link dell'invito via e-mail vi porterà direttamente alla pagina di benvenuto di SAP Ariba.

Nella schermata che apparirà inserire le credenziali in proprio possesso dell'account precedentemente creato, il quale viene utilizzato per la partecipazione agli eventi di differenti clienti:

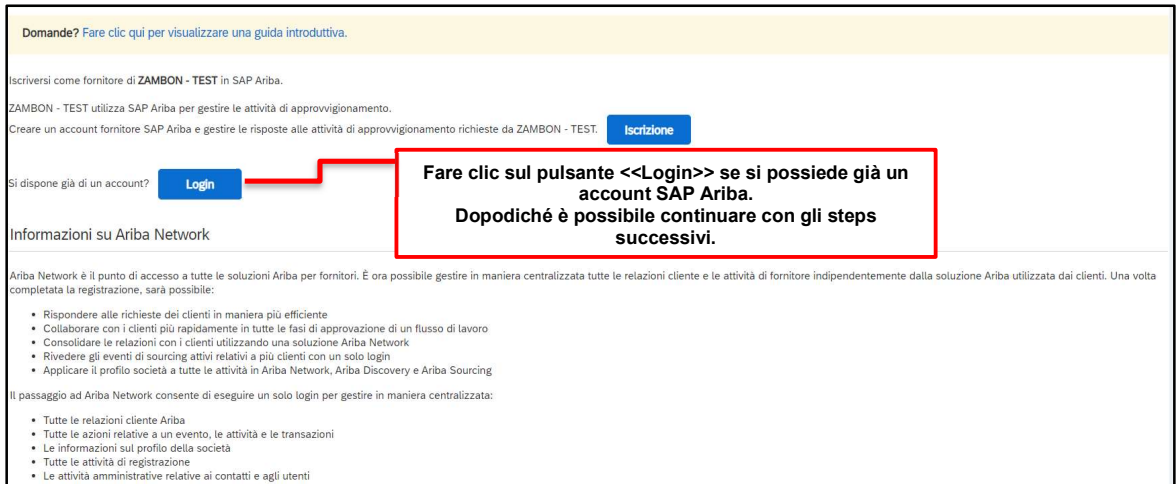

#### Figura 2: Pagina di benvenuto SAP Ariba

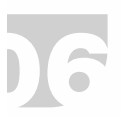

#### Inserire User e Password e cliccare su Continua:

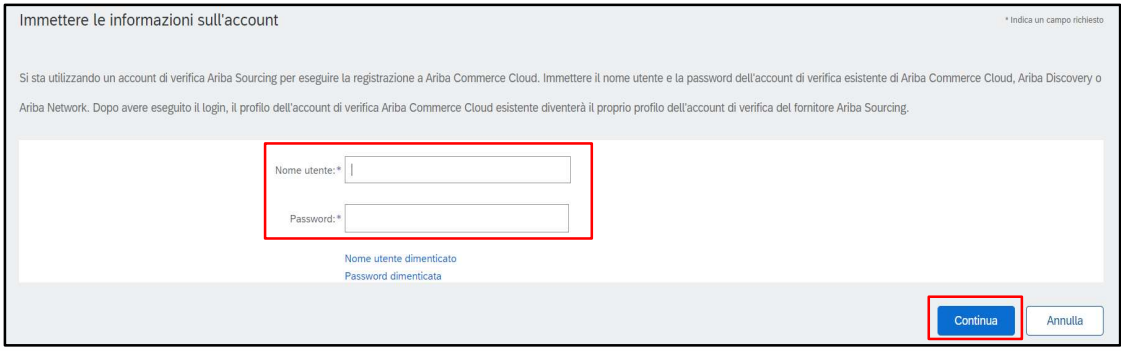

Figura 3: Log in SAP Ariba

Una volta eseguito il login su Ariba Network, cliccare su "Altro" e selezionare Zambon.

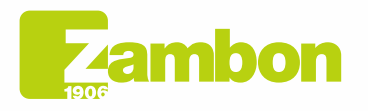

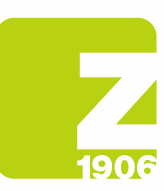

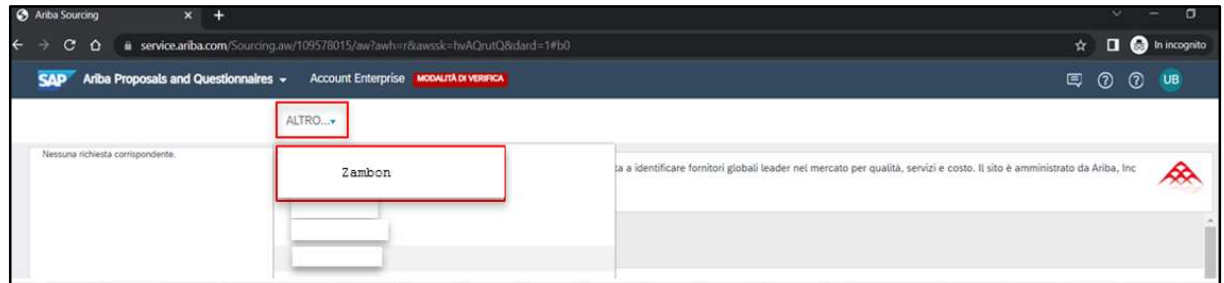

Figura 4: Selezione Cliente Zambon

Per i successivi passi, passare al paragrafo 2."Accesso e compilazione questionario globale di registrazione Zambon".

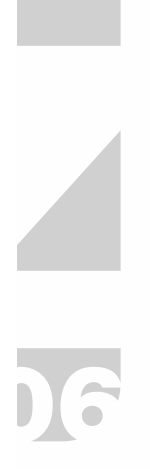

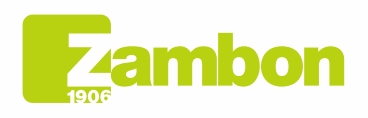

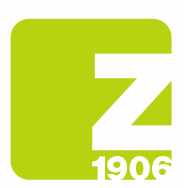

### 1.2Nuovo account (primo accesso nella piattaforma ARIBA):

Nella e-mail di invito alla registrazione ricevuta da Zambon Global Procurement, cliccare sul link di riferimento nella sezione "Nuovo Account".

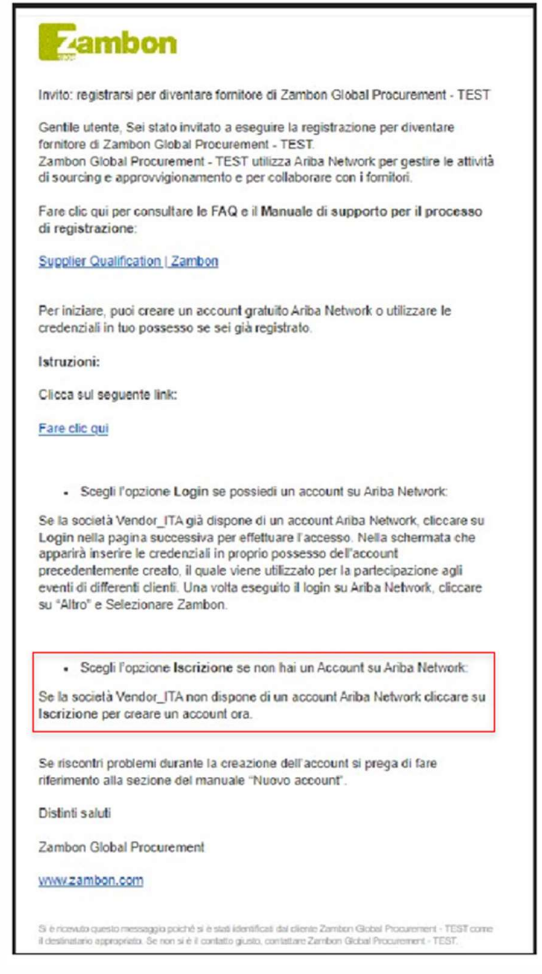

Figura 5: E-mail –invito a effettuare la registrazione "Nuovo Account"

Il link dell'invito via e-mail vi porterà direttamente alla pagina di benvenuto di SAP Ariba. Nella schermata che apparirà scegliere "Iscrizione" per creare un account in SAP Ariba.

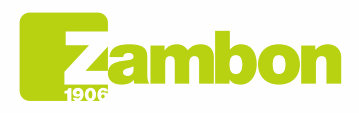

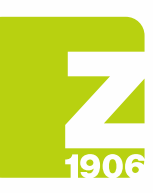

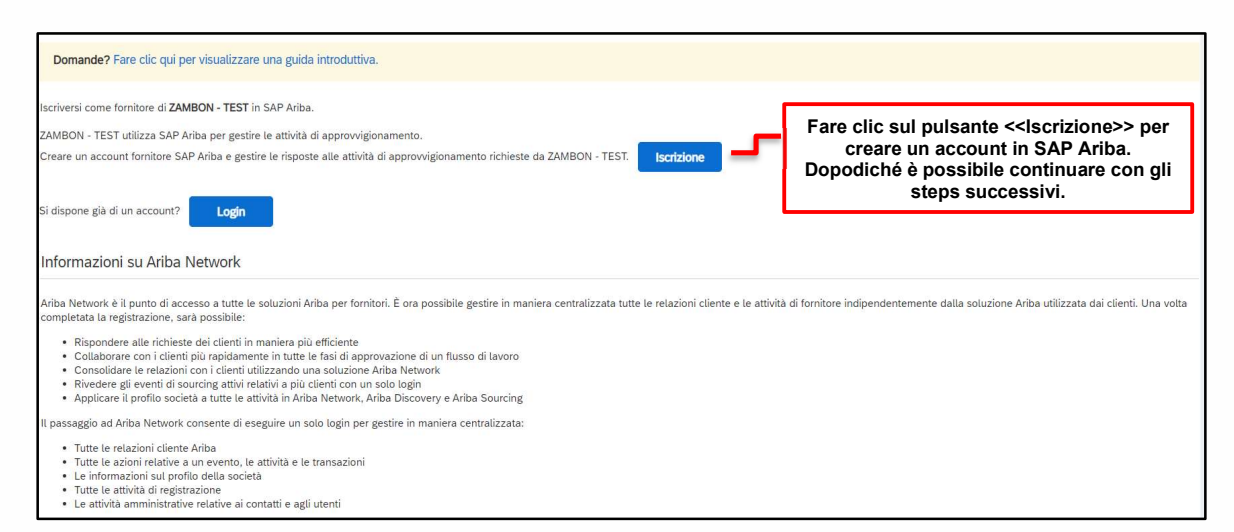

Figura 6: Pagina di benvenuto SAP Ariba

Una volta aperto il link, si richiede la compilazione di tutti i campi obbligatori contrassegnati da un asterisco rosso e inserire la spunta per l'accettazione dei termini di utilizzo e della privacy.

Completare le informazioni generali relative alla vostra azienda richieste nelle sezioni:

- Informazioni sulla società;
- Informazioni sull'account utente;
- Fornire maggiori dettagli sulle attività aziendali.

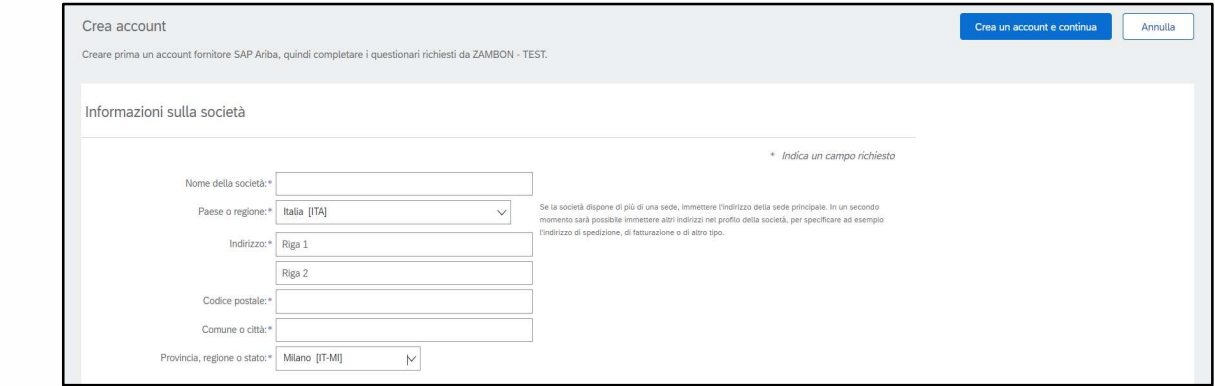

Figura 7: Sezione "Informazioni sulla società"

Siete pregati di annotarvi l'indirizzo e-mail scelto per il nome utente e la password inserite nella sezione "Informazioni sull'account utente".

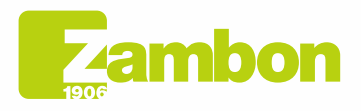

Direzione e amministrazione / Sede legale Head Office / Registered Office<br>Via Lillo del Duca, 10 20091 Bresso (MI) - Italy<br>Tel. +39 02 665 241 Fax +39 02 665 01 492 C.P. / PO Box 78 20091 Bresso (MI) - Italy

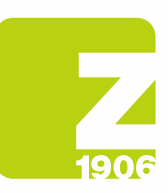

DG

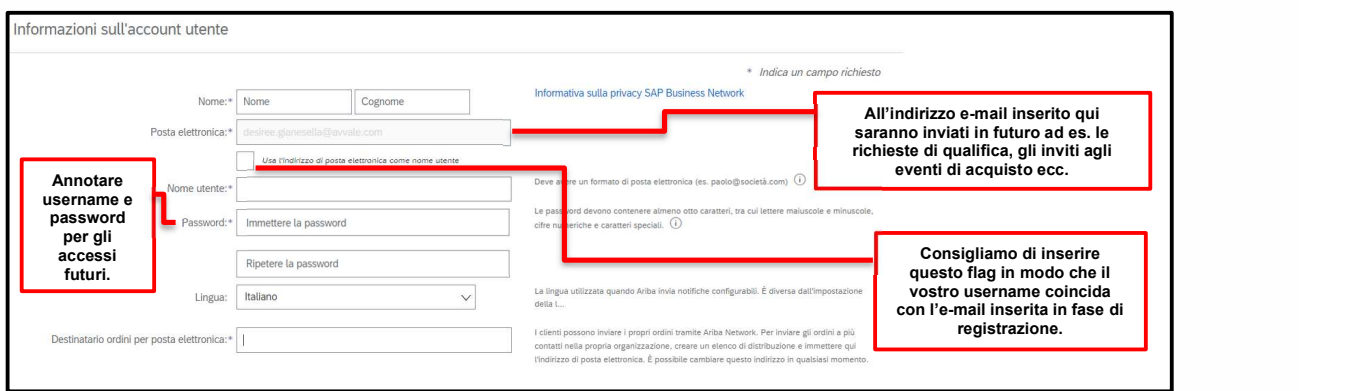

Figura 8: Sezione "Informazioni sull'account utente"

Completare i campi "Categorie prodotti e servizi" (cercando la propria categoria o la più vicina/simile o, se non presente, inserirne una casuale – questo è un campo obbligatorio del tool Ariba, NON di Zambon e NON va ad alimentare il questionario di registrazione di Zambon) e "Località di spedizione o servizio" (selezionando l'area geografica di riferimento):

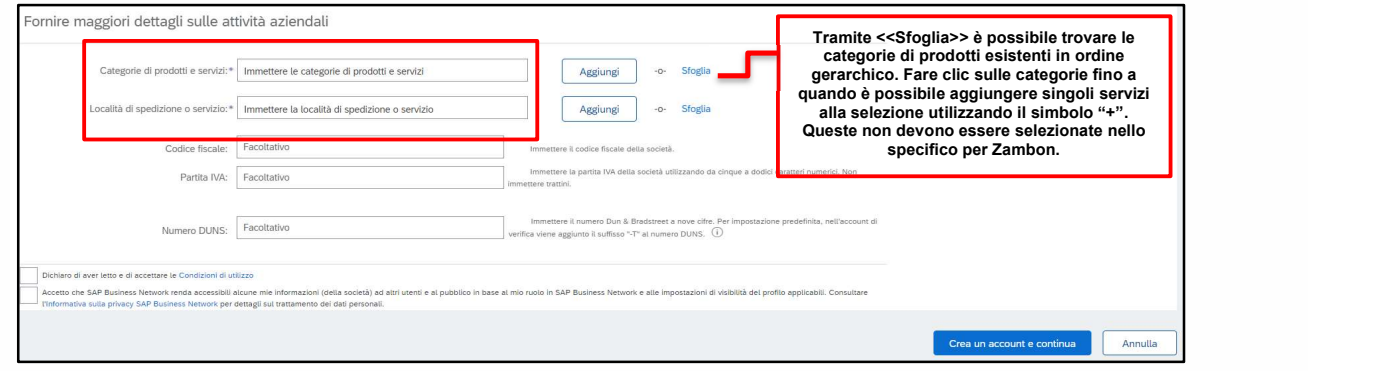

Figura 9: Sezione "Fornire maggiori dettagli sulle attività aziendali"

Si precisa che la categoria merceologica richiesta in questa fase è una richiesta di ARIBA e non di Zambon. Pertanto, se non trova quella corretta, selezionare quella più attinente ma comunque non ha alcun valore al fine della creazione della Vendor List di Zambon.

A seguire un esempio di selezione di categorie prodotti/servizi:

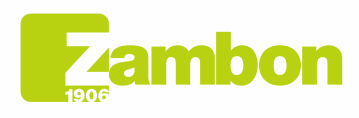

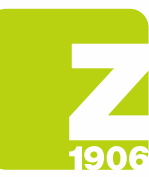

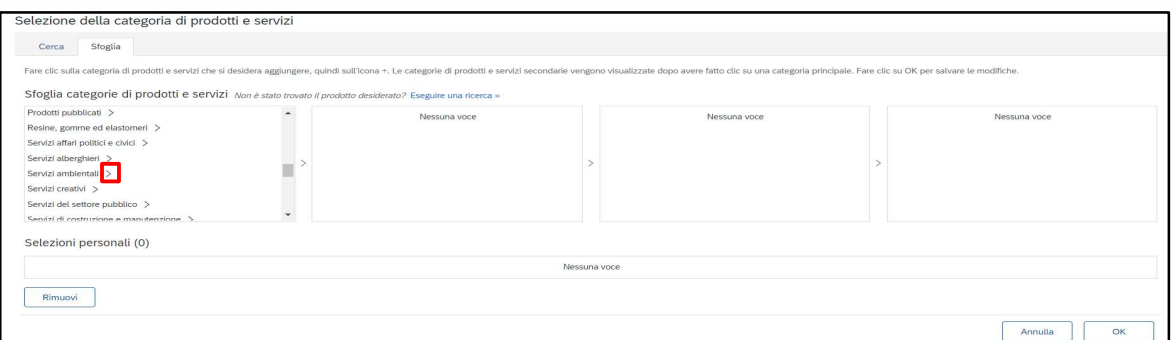

#### Figura 10: Selezione Prodotti/Servizi Livello 1

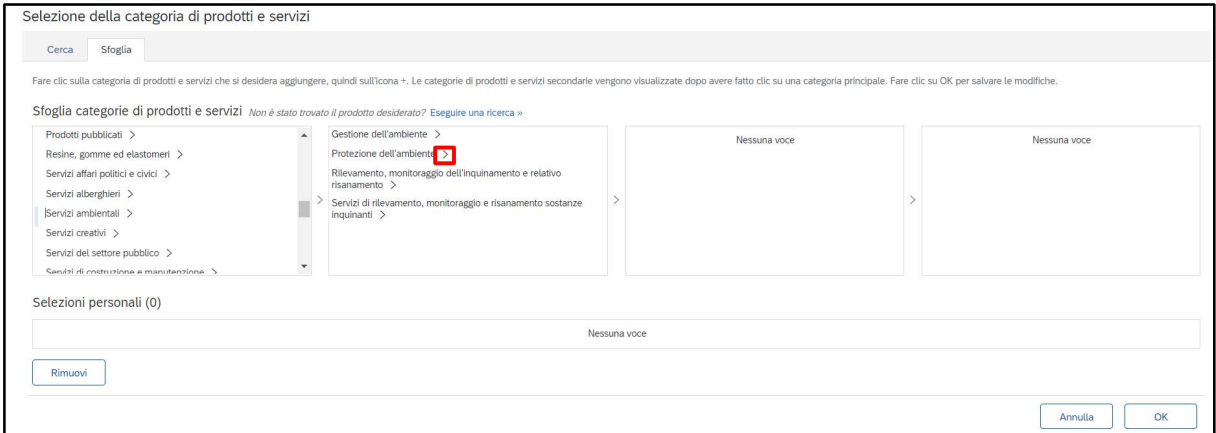

#### Figura 11: Selezione Prodotti/Servizi Livello 2

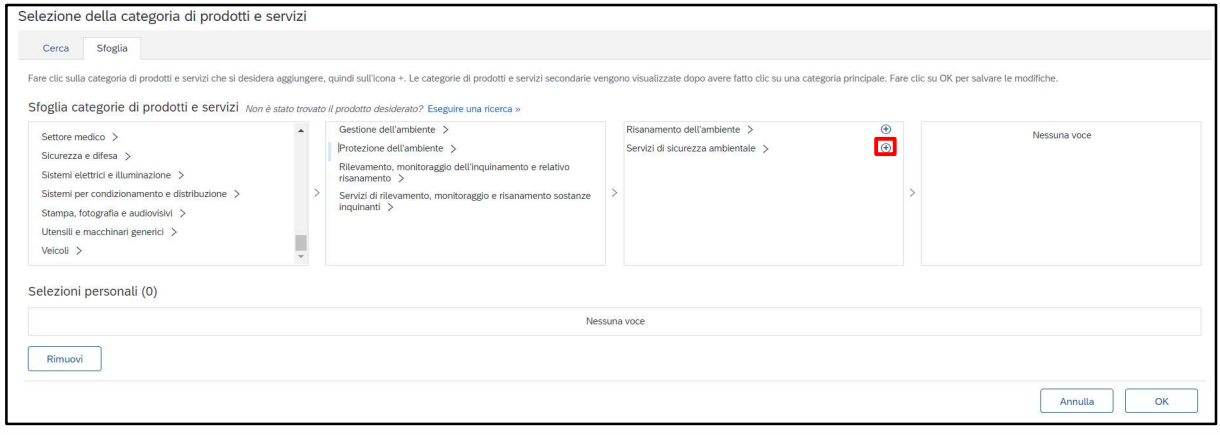

#### Figura 12: Selezione Prodotti/Servizi Livello 3

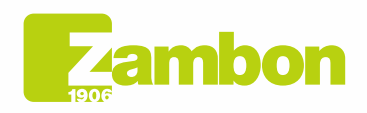

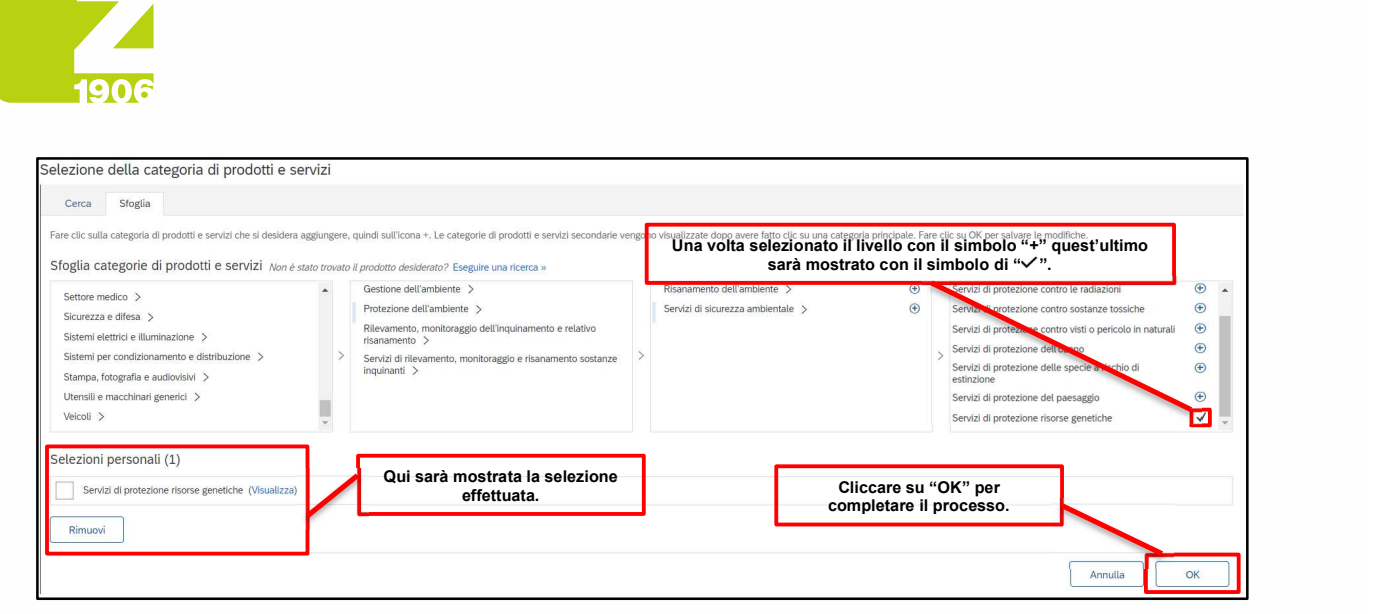

Figura 12: Selezione Prodotti/Servizi Livello 4

Solo quando appare il simbolo "+" è possibile inserire una categoria. Cliccare sul simbolo + per aggiungere una categoria.

Al medesimo modo, è possibile procedere per identificare il paese di appartenenza:

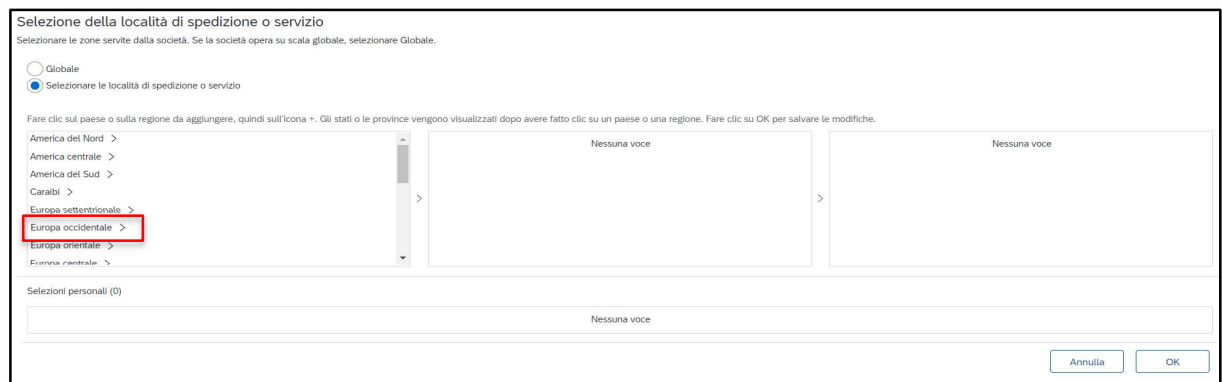

#### Figura 13: Scelta paese di appartenenza Livello 1

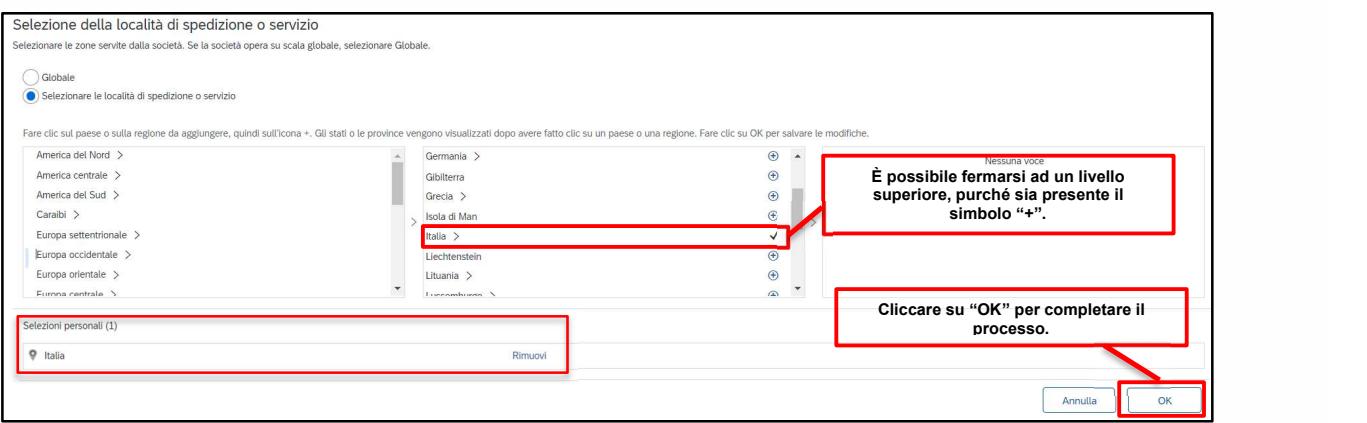

Figura 14: Scelta paese di appartenenza Livello 2

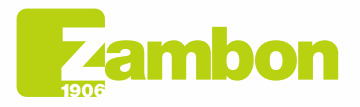

 $\overline{\phantom{a}}$ 

 $\overline{\mathbf{G}}$ 

**Direzione e amministrazione / Sede legale<br>Head Office / Registered Office<br>Via Lillo del Duca, 10 20091 Bresso (MI) - Italy<br>Tel. +39 02 665 241 Fax +39 02 665 01 492<br>C.P. / PO Box 78 20091 Bresso (MI) - Italy** 

Zambon SpA<br>Cap. Soc. Euro 5.649.880,00 i.v.<br>REA Milano n. 1814364 C.F. - P.IVA IT 05341830965 Società unipersonale

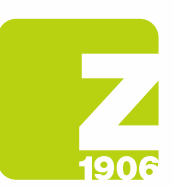

Se necessario, verificate internamente se era già stato creato un account SAP Ariba. Vogliamo evitare account duplicati. Se la vostra azienda non esiste ancora, fate clic sul link «Crea un account e continua». Comparirà il seguente messaggio:

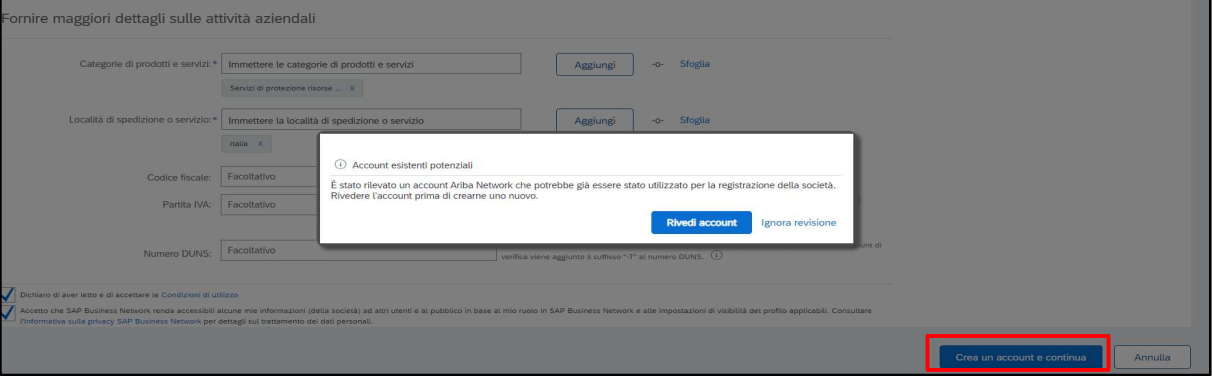

Figura 15: Ultimo step per creazione account

Scegliere l'opzione "Ignora revisione" se non si hanno account duplicati e proseguire.

Verrete reindirizzati direttamente al questionario inviato da Zambon e potrete procedere alla compilazione di quest'ultimo.

Per qualunque problema di accesso alla piattaforma, fare riferimento al paragrafo "Come contattare il Supporto diretto ARIBA".

DG

 $\overline{\phantom{a}}$ 

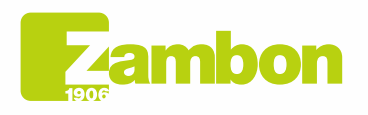

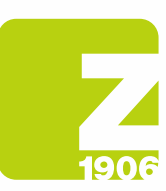

# 2. Accesso e compilazione questionario globale di registrazione Zambon

Il primo accesso in SAP Ariba deve avvenire tramite l'e-mail di invito ricevuta e inviata da Zambon (scegliendo l'opzione di "Login" o "Iscrizione" descritte nei paragrafi 1.1 e 1.2 a seconda che abbiate un account già esistente in SAP Ariba o non ne possediate uno).

Successivamente è possibile visualizzare il questionario globale di registrazione, e compilarlo, dopo aver effettuato accesso a sistema con le proprie credenziali ed aver seguito i passaggi riportati di seguito:

- 1) «Ariba Proposals and Questionnaires»
- 2) Selezionare la società Zambon
- 3) Cliccare «Questionario Globale fornitore» nella sezione «Questionari per la registrazione»

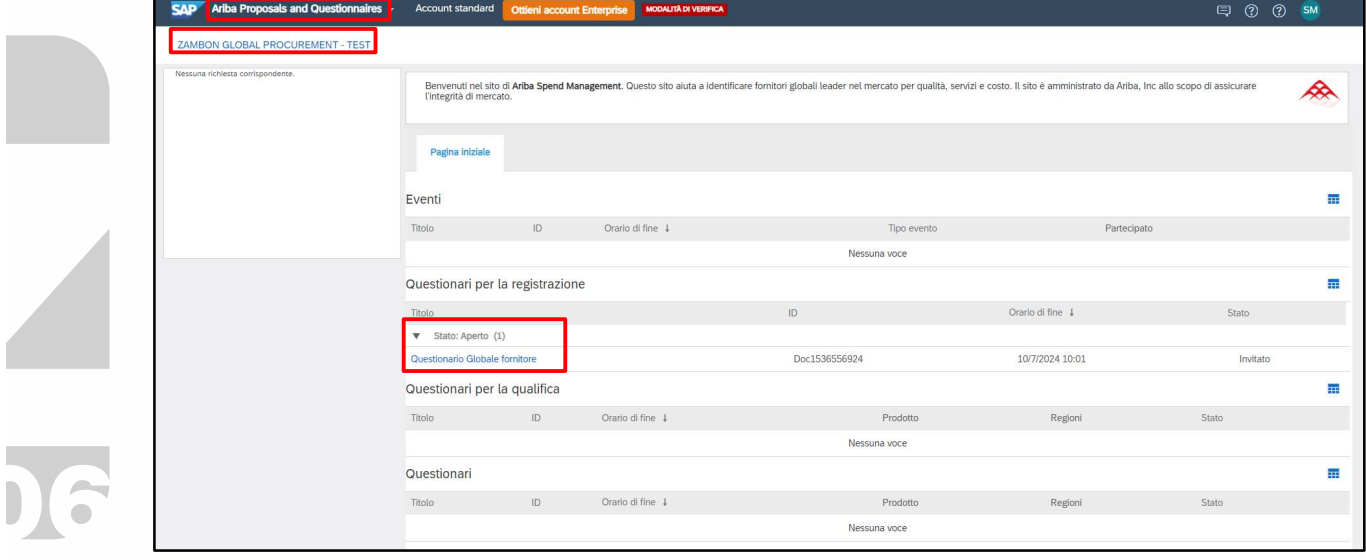

#### Figura 16: Compilazione questionario di registrazione

Una volta aperto, dichiarare di accettare il codice etico (domanda 1.1) scegliendo nel menù a tendina la risposta "SI", risposta obbligatoria per procedere con le successive domande e con la sottomissione del questionario:

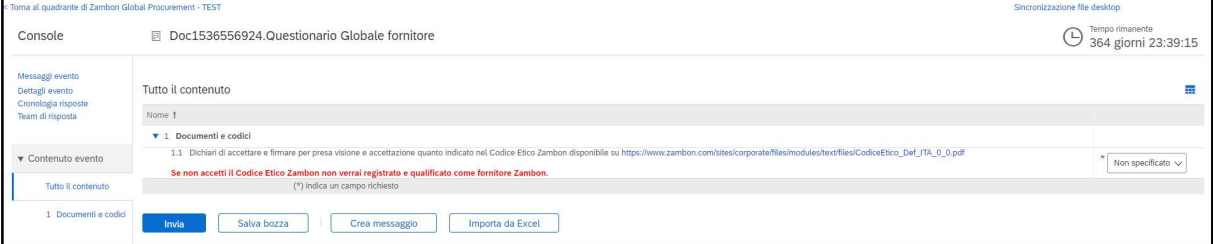

#### Figura 17: Questionario di registrazione – Codice etico

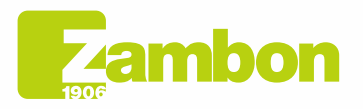

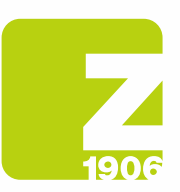

Tutte le domande contrassegnate con \* sono "Obbligatorie":

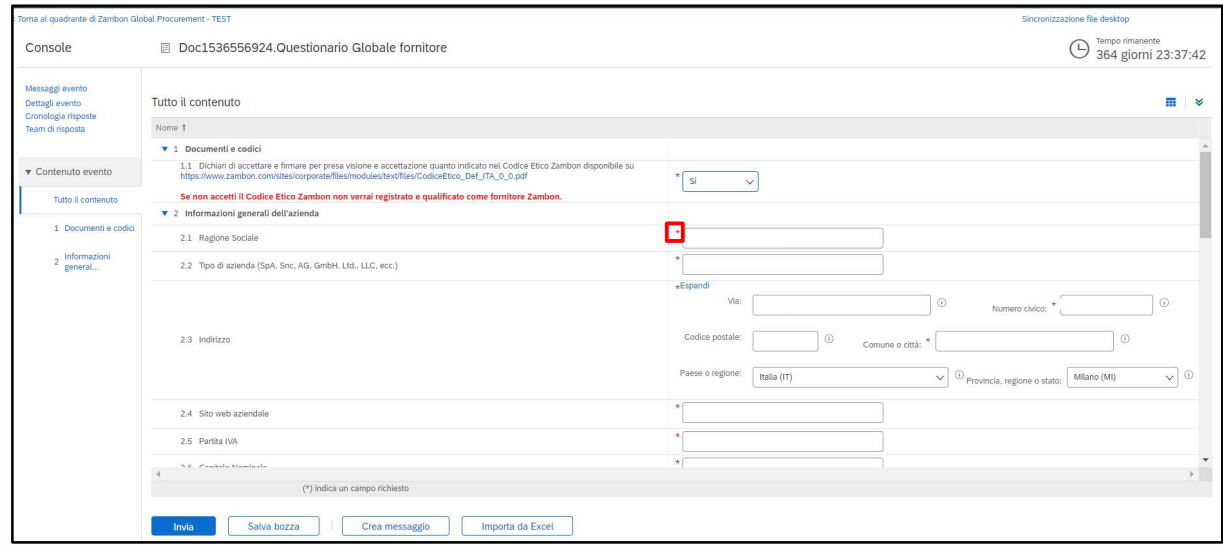

#### Figura 18: Questionario di registrazione – Domande

Una volta completate tutte le risposte, si hanno le seguenti opzioni:

- 1) È possibile rispondere alle domande del questionario in momenti diversi; in tal caso, è necessario cliccare su "Salva bozza" prima di chiudere il browser e sarà possibile riprendere la compilazione del questionario effettuando nuovamente il login alla piattaforma in un secondo momento. Pertanto cliccando su "Salva Bozza" le risposte non saranno visibili a Zambon. Può essere utile questa opzione qualora si vogliano rivedere le risposte fornite in un secondo momento prima di inviarle a Zambon.
- 2) Oppure cliccare su "Invia". In questo caso il questionario sarà sottoposto a Zambon che ne avrà piena visibilità.

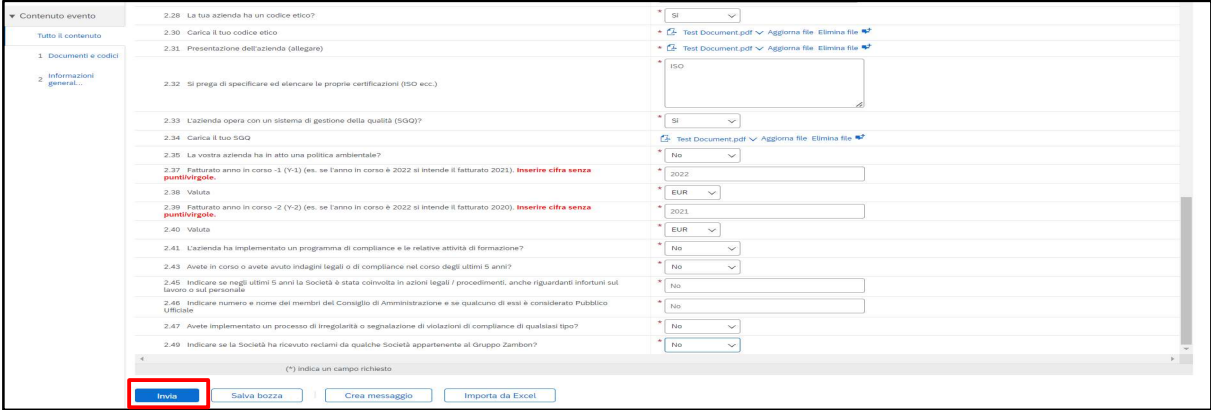

#### Figura 19: Invia Questionario di registrazione

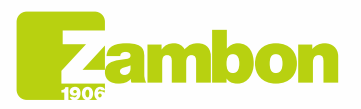

Direzione e amministrazione / Sede legale Head Office / Registered Office<br>Via Lillo del Duca, 10 20091 Bresso (MI) - Italy<br>Tel. +39 02 665 241 Fax +39 02 665 01 492 C.P. / PO Box 78 20091 Bresso (MI) - Italy

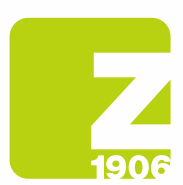

Nel successivo pop up che apparirà, cliccare "OK":

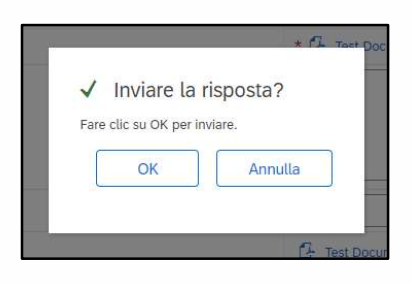

Figura 20: Invio Questionario di registrazione

Una volta inviato, il questionario sarà sottoposto al processo di approvazione Zambon. Riceverà in seguito un'e-mail di conferma:

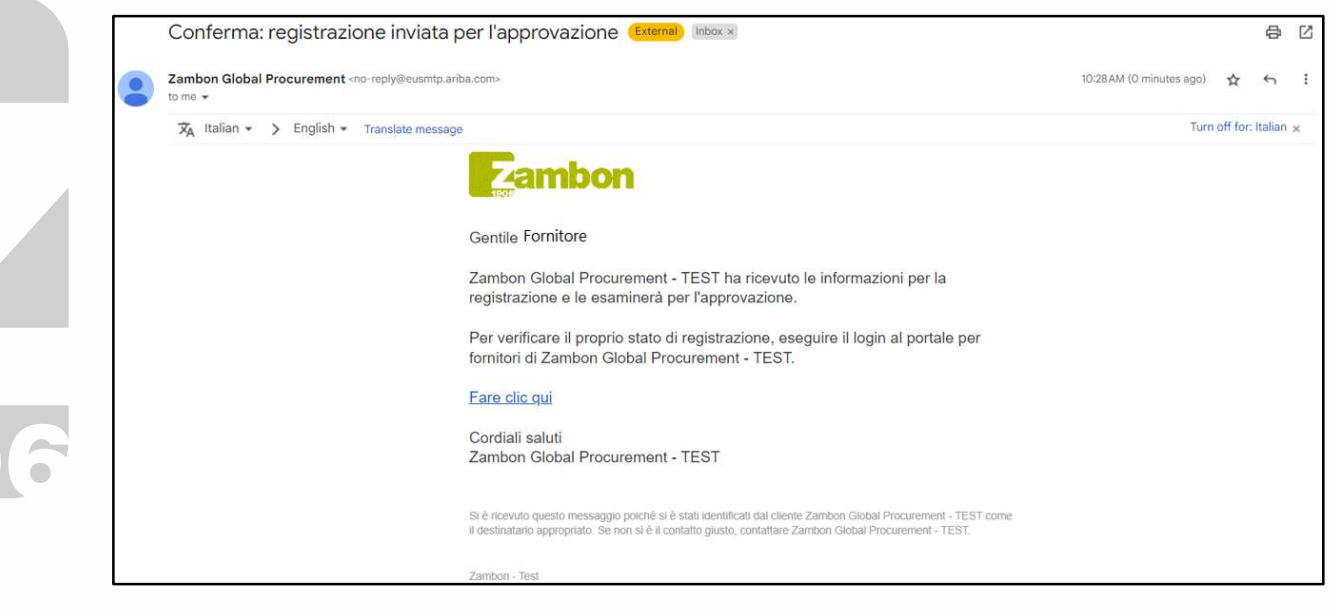

Figura 21: E-mail conferma invio Questionario di registrazione

In caso di:

- Approvazione lato Zambon: a seguito della sottomissione della risposta da parte del fornitore al questionario di registrazione, quest'ultimo sarà sottoposto ad approvazione Zambon e presenterà stato "In attesa di approvazione". Il fornitore non potrà effettuare una modifica delle risposte fornite. Potrà effettuare una revisione del questionario ed una eventuale modifica se Zambon richiederà informazioni aggiuntive o se approverà il questionario e tale documento avrà stato "Registrazione effettuata".

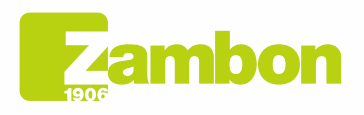

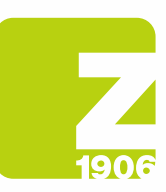

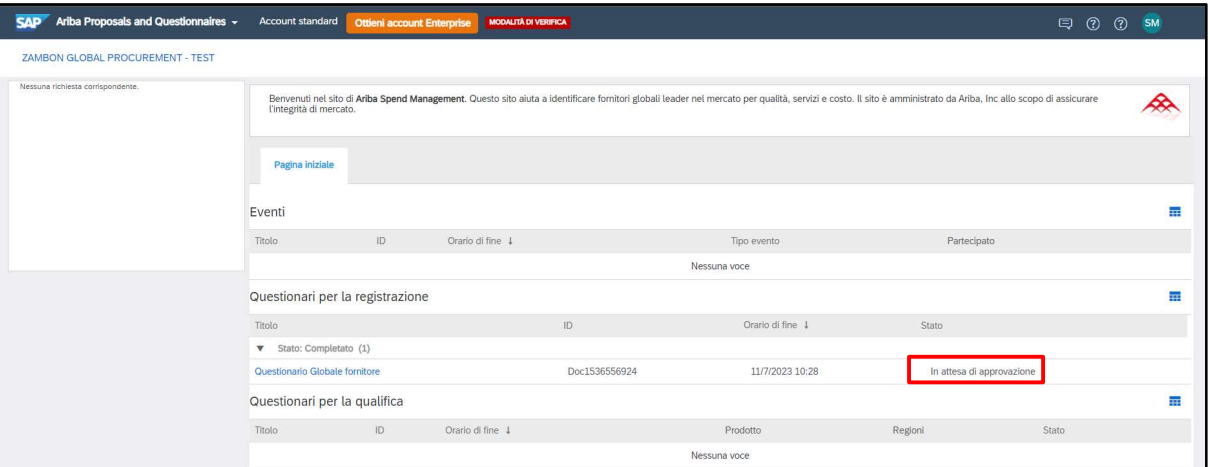

Figura 22: Questionario di registrazione in stato "In attesa di approvazione"

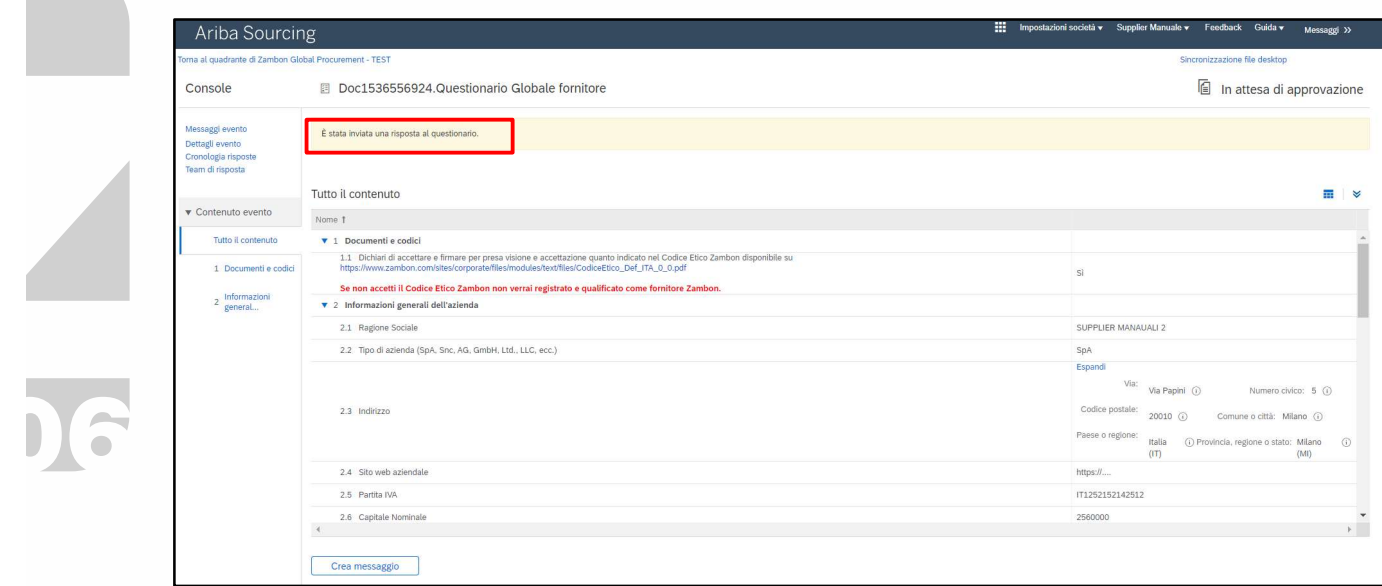

Figura 23: Questionario di registrazione in stato "In attesa di approvazione" – Modifica non possibile

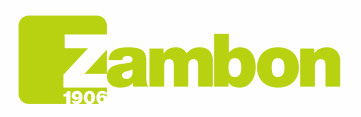

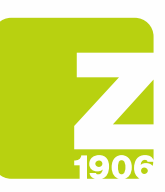

DG

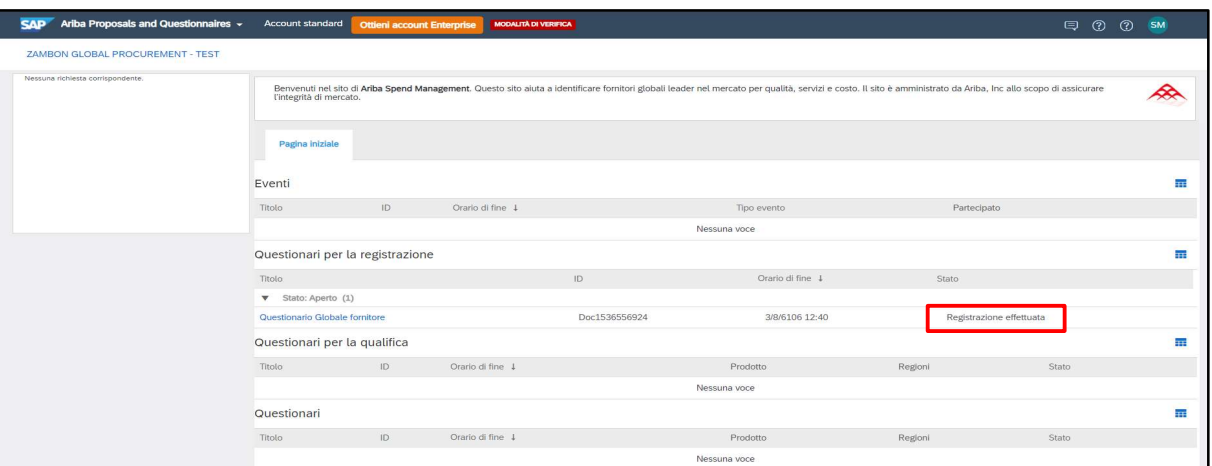

Figura 24: Questionario di registrazione in stato "Registrazione effettuata"

Per effettuare una revisione del questionario cliccare "Riesamina risposta". Il sistema mostrerà una finestra in cui sarà richiesto di confermare l'intenzione di modificare una o più risposte. Cliccare su "OK":

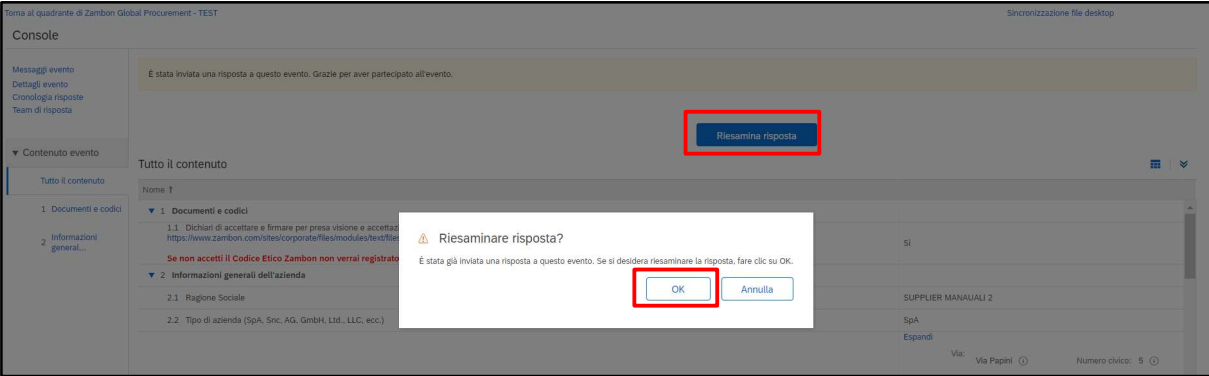

Figura 25: Questionario di registrazione in stato "Registrazione effettuata" – Modifica possibile

A questo punto il sistema permetterà la modifica del questionario e sarà quindi possibile procedere ad aggiornare le risposte del questionario con i nuovi dati e cliccare nuovamente su "Invia". Il questionario aggiornato sarà di nuovo sottoposto ad approvazione Zambon:

| Torna al quadrante di Zambon Global Procurement - TEST |                                                                                                    | Sincronizzazione file desktop |
|--------------------------------------------------------|----------------------------------------------------------------------------------------------------|-------------------------------|
| Console                                                |                                                                                                    |                               |
| Messaggi evento<br>Dettagli evento                     | Tutto il contenuto                                                                                                    | 亩                             |
| Cronologia risposte<br>Team di risposta                | Nome 1                                                                                                    |                               |
| Contenuto evento                                       | 2.37 Fatturato anno in corso -1 (Y-1) (es. se l'anno in corso è 2022 si intende il fatturato 2021). Inserire cifra senza punti/virgole.                   | 2022                          |
| Tutto il contenuto                                     | 2.38 Valuta                                                                                                    | EUR<br>$\sim$                 |
| 1 Documenti e codici                                   | 2.39 Fatturato anno in corso -2 (Y-2) (es. se l'anno in corso è 2022 si intende il fatturato 2020). Inserire cifra senza punti/virgole.                   | 2021                          |
|                                                        | 2.40 Valuta                                                                                                    | EUR<br>$\checkmark$           |
| Informazioni<br>goneral                                | 2.41 L'azienda ha implementato un programma di compliance e le relative attività di formazione?                                                           | No<br>$\sim$                  |
|                                                        | 2.43 Avete in corso o avete avuto indagini legali o di compliance nel corso degli ultimi 5 anni?                                                          | No.<br>$\sim$                 |
|                                                        | 2.45 Indicare se negli ultimi 5 anni la Società è stata coinvolta in azioni legali / procedimenti, anche riguardanti infortuni sul lavoro o sul personale | No:                           |
|                                                        | 2.46 Indicare numero e nome dei membri del Consiglio di Amministrazione e se qualcuno di essi è considerato Pubblico Ufficiale                            | No.                           |
|                                                        | 2.47 Avete implementato un processo di irregolarità o segnalazione di violazioni di compliance di qualsiasi tipo?                                         | No<br>$\sim$                  |
|                                                        | 2.49 Indicare se la Società ha ricevuto reclami da qualche Società appartenente al Gruppo Zambon?                                                         | ш<br>No<br>$\sim$             |
|                                                        | (*) indica un campo richiesto                                                                                                    |                               |
|                                                        | Ricarica ultima offerta<br>Salva bozza<br>Importa da Excel<br>Crea messaggio<br>Invia                                                                     |                               |

Figura 26: Questionario di registrazione in stato "Registrazione effettuata" – Revisione risposta

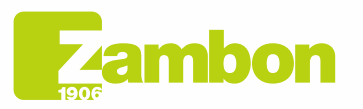

Direzione e amministrazione / Sede legale Head Office / Registered Office<br>Via Lillo del Duca, 10 20091 Bresso (MI) - Italy<br>Tel. +39 02 665 241 Fax +39 02 665 01 492 C.P. / PO Box 78 20091 Bresso (MI) - Italy

Zambon SpA Cambon SpA<br>Cap. Soc. Euro 5.649.880,00 i.v.<br>REA Milano n. 1814364 C.F. - P.IVA IT 05341830965 Società unipersonale

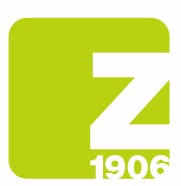

Nel successivo pop up che apparirà, cliccare "OK":

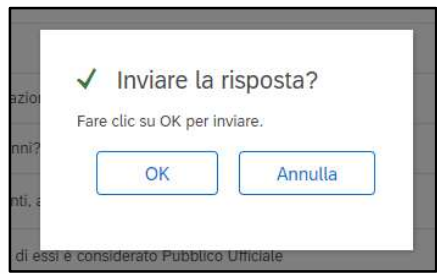

Figura 27: Conferma revisione Questionario di registrazione

#### Una volta approvato, sarà visibile nel seguente stato:

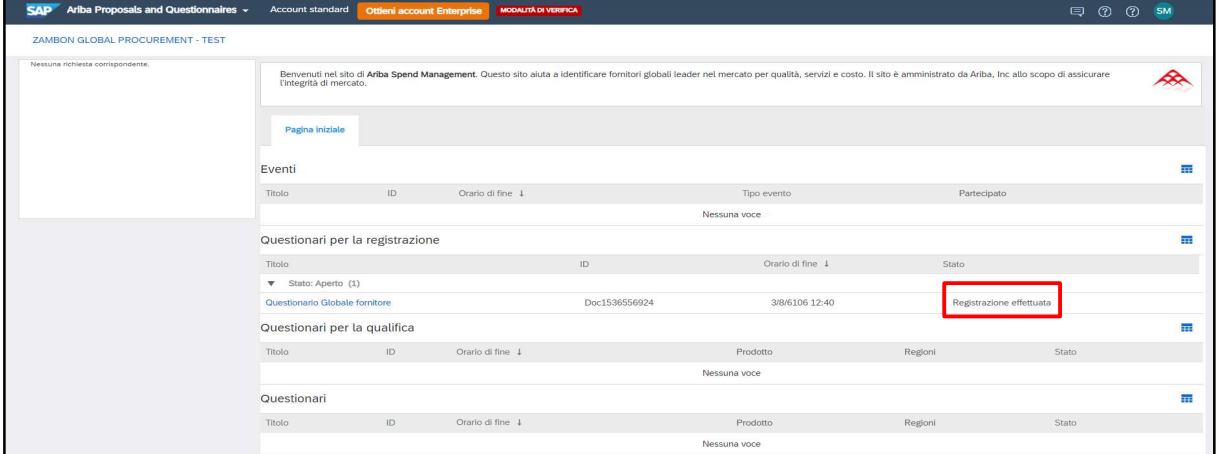

Figura 28: Approvazione Questionario di registrazione

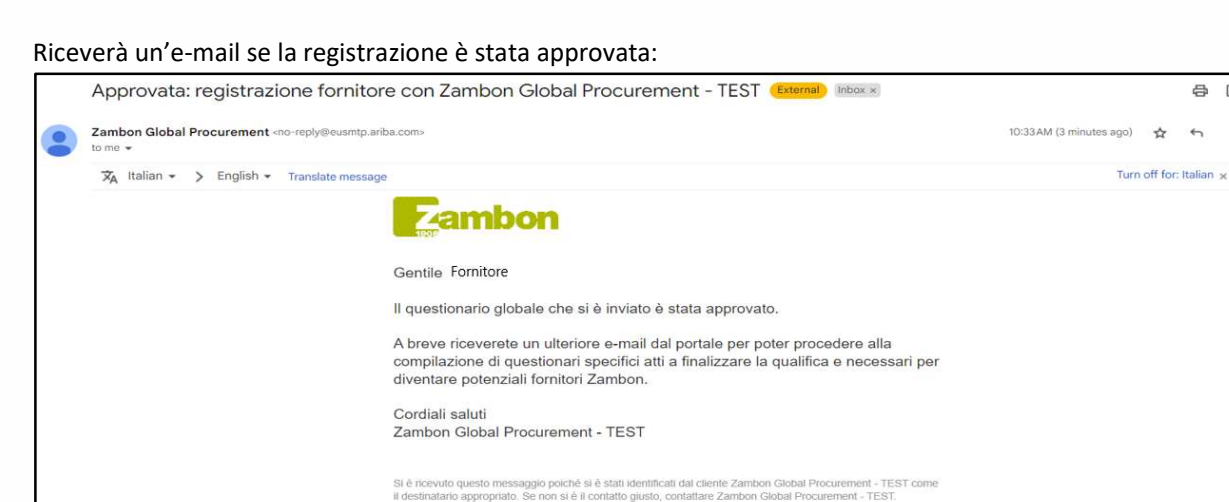

Zambon - Test

Figura 29: Email di conferma approvazione registrazione

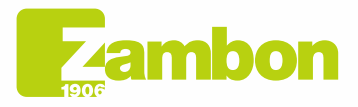

Direzione e amministrazione / Sede legale **Head Office / Registered Office**<br>Via Lillo del Duca, 10 20091 Bresso (MI) - Italy<br>Tel. +39 02 665 241 Fax +39 02 665 01 492<br>C.P. / PO Box 78 20091 Bresso (MI) - Italy

Zambon SpA Zambon SpA<br>Cap. Soc. Euro 5.649.880,00 i.v.<br>REA Milano n. 1814364 C.F. - P.IVA IT 05341830965 Società unipersonale

0 B

 $\ddot{\phantom{a}}$ 

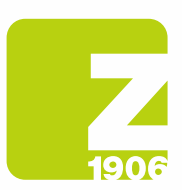

Richiesta di integrazione risposte: Zambon può richiedere in fase di approvazione l'integrazione di una o più risposte date, indicando le specifiche e il numero della domanda di riferimento; in seguito, ad aggiornamento risposte, Zambon procederà con l'approvazione del questionario (seguire gli stessi passi visti sopra);

#### Riceverà un'e-mail se sono state richieste integrazioni alla registrazione:

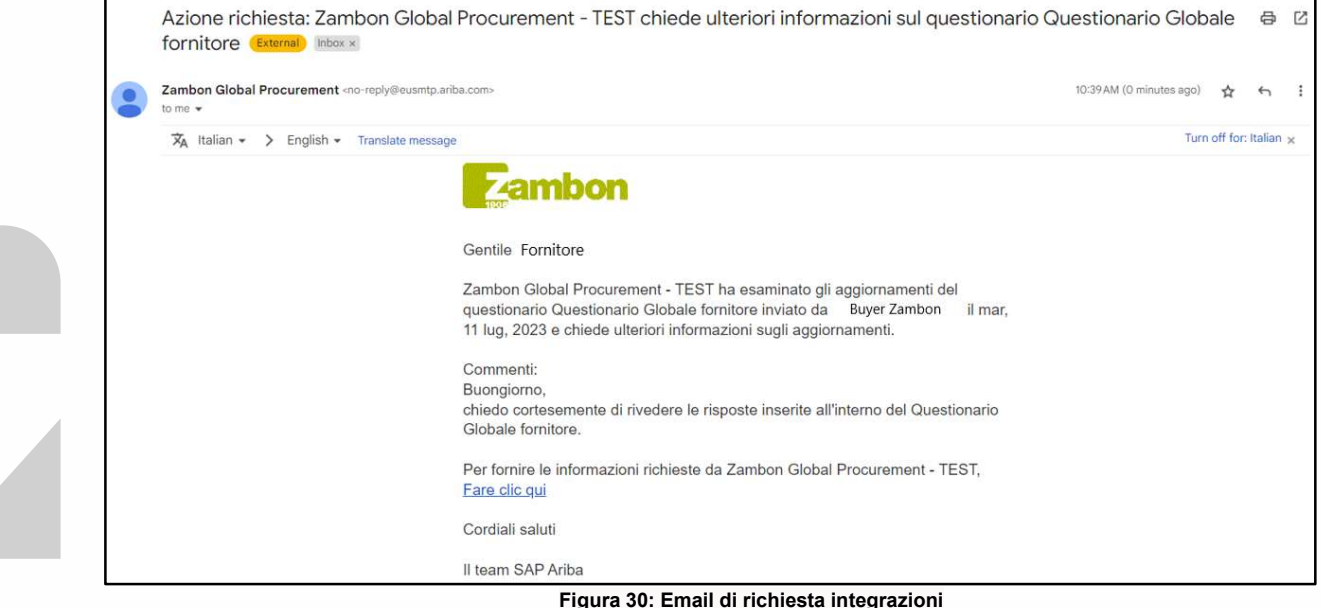

- 
- Non approvazione lato Zambon: il processo di registrazione termina con esito negativo ed il fornitore non potrà far parte della Vendor List Zambon né partecipare a eventi di gara.

#### Riceverà un'e-mail se la registrazione è stata rifiutata:

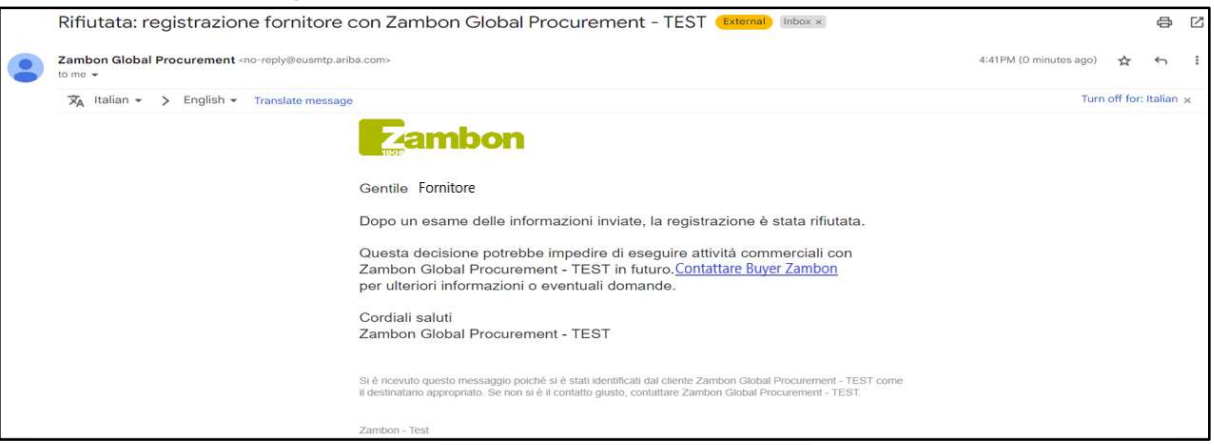

Figura 31: Email di rifiuto registrazione

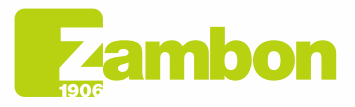

16

Direzione e amministrazione / Sede legale Head Office / Registered Office<br>Via Lillo del Duca, 10 20091 Bresso (MI) - Italy<br>Tel. +39 02 665 241 Fax +39 02 665 01 492 C.P. / PO Box 78 20091 Bresso (MI) - Italy

Zambon SpA Camboli Spa<br>Cap. Soc. Euro 5.649.880,00 i.v.<br>REA Milano n. 1814364 C.F. - P.IVA IT 05341830965 Società unipersonale

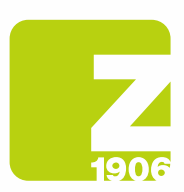

# 3. Compilazione questionario di qualifica

Zambon vi potrà richiedere la qualifica su una o più categorie merceologiche.

Riceverete una mail con l'invito alla qualifica.

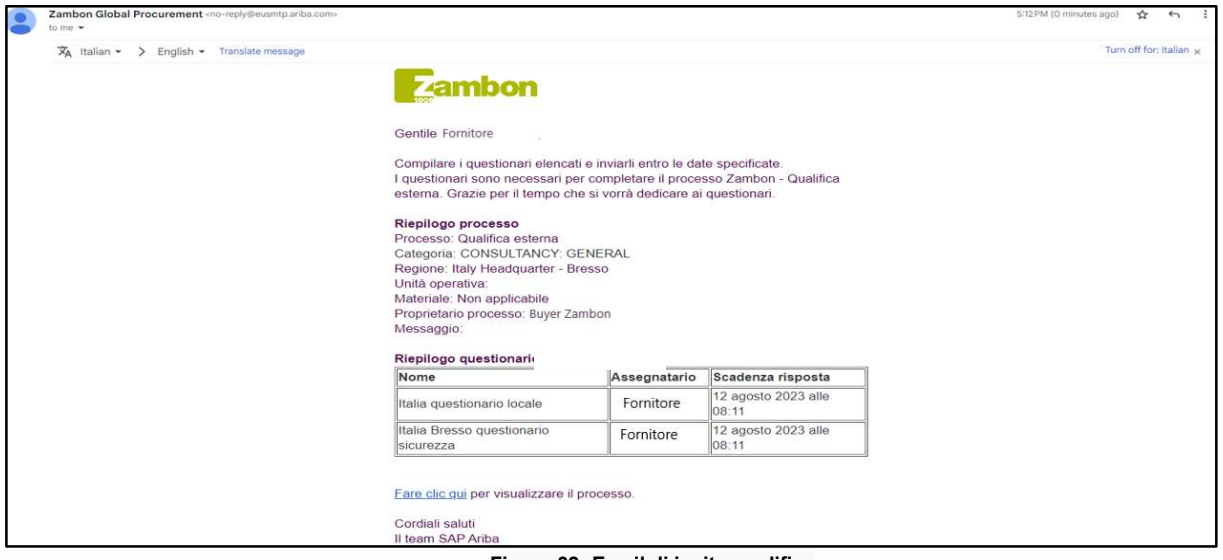

Figura 32: Email di invito qualifica

Una volta ricevuta la mail di invito alla qualifica è necessario accedere con le proprie credenziali su Ariba.

Per accedere alla compilazione del questionario di qualifica, cliccare su:

- 1) «Ariba Proposals and Questionnaires»
- 2) Selezionare la società Zambon
- 3) Nella sezione Questionari, saranno presenti i questionari di qualifica a cui rispondere:

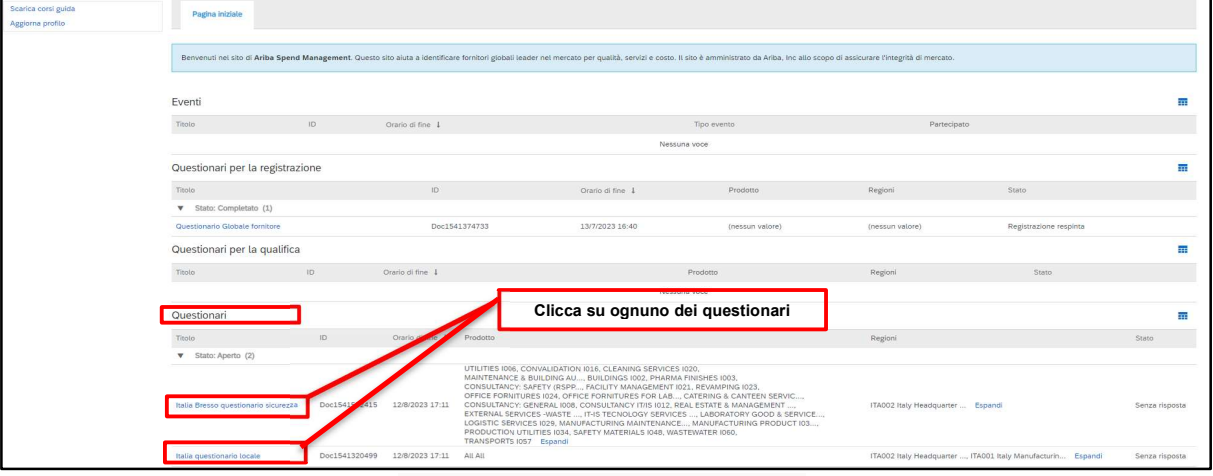

Figura 33: Accesso questionari di qualifica

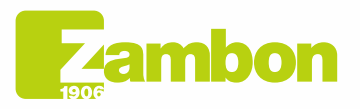

Direzione e amministrazione / Sede legale Head Office / Registered Office<br>Via Lillo del Duca, 10 20091 Bresso (MI) - Italy<br>Tel. +39 02 665 241 Fax +39 02 665 01 492 C.P. / PO Box 78 20091 Bresso (MI) - Italy

Zambon SpA Camboli Spa<br>Cap. Soc. Euro 5.649.880,00 i.v.<br>REA Milano n. 1814364 C.F. - P.IVA IT 05341830965 Società unipersonale

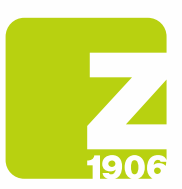

Sarà necessario cliccare e rispondere a ciascun questionario di qualifica. Cliccando sul primo, per esempio, sarà mostrato quanto segue:

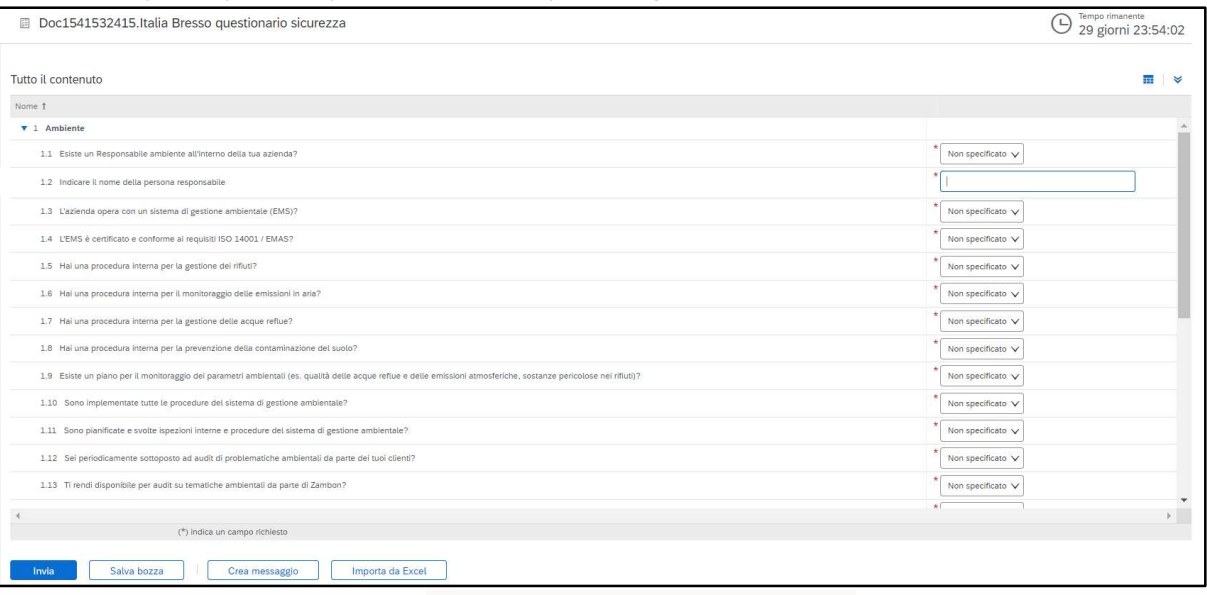

Figura 34: Domande questionario di qualifica

Le domande segnate con \* sono obbligatorie.

Una volta risposto a tutte le domande presenti nel questionario di qualifica, si hanno le seguenti opzioni:

- 1) È possibile rispondere alle domande del questionario in momenti diversi; in tal caso, è necessario cliccare su "Salva bozza" prima di chiudere il browser e sarà possibile riprendere la compilazione del questionario effettuando nuovamente il login alla piattaforma in un secondo momento. Pertanto, cliccando su "Salva Bozza" le risposte non saranno visibili a Zambon. Può essere utile questa opzione qualora si vogliano rivedere le risposte fornite in un secondo momento prima di inviarle a Zambon.
- 2) Oppure cliccare su "Invia". In questo caso il questionario sarà sottoposto a Zambon che ne avrà piena visibilità.

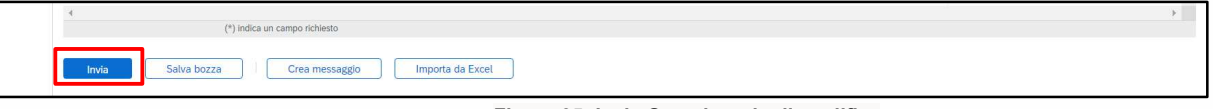

Figura 35: Invia Questionario di qualifica

Nel successivo pop up che apparirà, cliccare "OK":

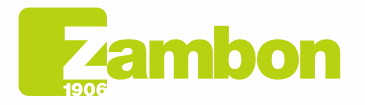

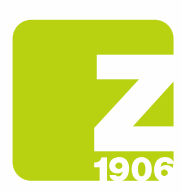

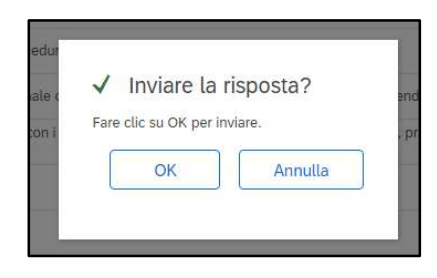

Figura 36: Invio Questionario di qualifica

Una volta inviato, il questionario sarà sottoposto al processo di approvazione Zambon.

Allo stesso modo si potrà procedere a fornire le risposte anche per eventuali altri questionari di qualifica ricevuti.

Nella sezione "Questionari", sarà inoltre possibile lo stato di sottomissione dei questionari e il loro stato: Nell'esempio sotto, su due questionari ricevuti, si è fornita una risposta ad un solo questionario e lo stato è "In attesa di approvazione". Sul secondo questionario invece non si è ancora sottomessa una risposta e lo stato è "Senza risposta":

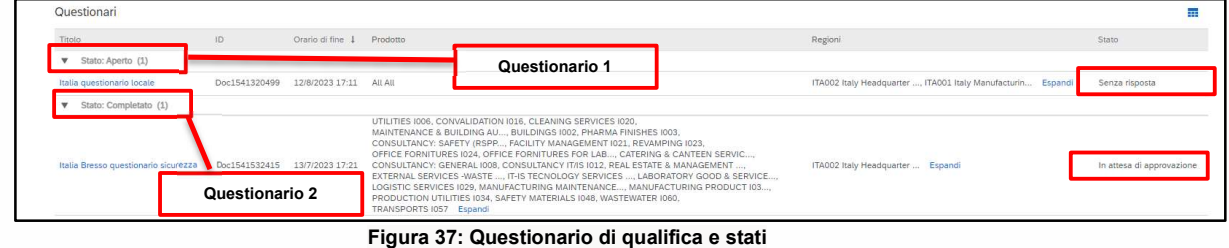

Una volta sottomessi i vari questionari di qualifica, si possono verificare le seguenti casistiche:<br>- **Approvazione lato Zambon**: a seguito della sottomissione della risposta da parte del fornitore al questionario di qualifica, quest'ultimo sarà sottoposto ad approvazione Zambon e presenterà stato "In attesa di approvazione". Il fornitore non potrà effettuare una modifica delle risposte fornite. Potrà effettuare una revisione del questionario ed una eventuale modifica se Zambon richiederà informazioni aggiuntive o se approverà il questionario e tale documento avrà stato "Approvato".

| Questionari                          |               |                           |                                                                                                    |                                                              |                           |
|--------------------------------------|---------------|---------------------------|----------------------------------------------------------------------------------------------------|--------------------------------------------------------------|---------------------------|
| Titolo                               | ID:           | Orario di fine 1 Prodotto |                                                                                                    | Regioni                                                      | Stato                     |
| V Stato: Aperto (1)                  |               |                           |                                                                                                    |                                                              |                           |
| Italia questionario locale           | Doc1541320499 | 12/8/2023 17:11 All All   |                                                                                                    | ITA002 Italy Headquarter , ITA001 Italy Manufacturin Espandi | Senza risposta            |
| Stato: Completato (1)                |               |                           |                                                                                                    |                                                              |                           |
| Italia Bresso questionario sicurezza | Doc1541532415 | 13/7/2023 17:21           | UTILITIES 1006, CONVALIDATION 1016, CLEANING SERVICES 1020.<br>MAINTENANCE & BUILDING AU, BUILDINGS 1002, PHARMA FINISHES 1003.<br>CONSULTANCY: SAFETY (RSPP, FACILITY MANAGEMENT 1021, REVAMPING 1023,<br>OFFICE FORNITURES 1024, OFFICE FORNITURES FOR LAB, CATERING & CANTEEN SERVIC,<br>CONSULTANCY: GENERAL 1008, CONSULTANCY IT/IS 1012, REAL ESTATE & MANAGEMENT<br>EXTERNAL SERVICES -WASTE  IT-IS TECNOLOGY SERVICES  LABORATORY GOOD & SERVICE<br>LOGISTIC SERVICES 1029, MANUFACTURING MAINTENANCE, MANUFACTURING PRODUCT 103<br>PRODUCTION UTILITIES 1034, SAFETY MATERIALS 1048, WASTEWATER 1060.<br>TRANSPORTS I057 Espandi | ITA002 Italy Headquarter  Espandi                            | In attesa di approvazione |

Figura 38: Questionario di qualifica in stato "In attesa di approvazione"

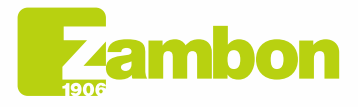

Direzione e amministrazione / Sede legale Head Office / Registered Office<br>Via Lillo del Duca, 10 20091 Bresso (MI) - Italy<br>Tel. +39 02 665 241 Fax +39 02 665 01 492 C.P. / PO Box 78 20091 Bresso (MI) - Italy

Zambon SpA Camboli Spa<br>Cap. Soc. Euro 5.649.880,00 i.v.<br>REA Milano n. 1814364 C.F. - P.IVA IT 05341830965 Società unipersonale

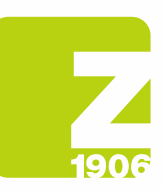

| Console                                                                       | Doc1541532415.Italia Bresso questionario sicurezza                                                                                                    | In attesa di approvazione |
|-------------------------------------------------------------------------------|----------------------------------------------------------------------------------------------------|---------------------------|
| Messaggi evento<br>Dettagli evento<br>Cronologia risposte<br>Team of risposta | È stata inviata una risposta al questionario.                                                                                                    |                           |
|                                                                               | Tutto il contenuto                                                                                                    |                           |
| Contenuto evento                                                              | Nome 1                                                                                                    |                           |
| <b>Tutto il contenuto</b>                                                     | <b>v</b> 1 Ambiente                                                                                                    |                           |
| 1 Ambiente                                                                    | 1.1 Esiste un Responsabile ambiente all'interno della tua azienda?                                                                                                 | No                        |
| 2 Sicurezza                                                                   | 1.2 Indicare il nome della persona responsabile                                                                                                    | N/A                       |
|                                                                               | 1.3 L'azienda opera con un sistema di gestione ambientale (EMS)?                                                                                                   | No                        |
|                                                                               | 1.4 L'EMS è certificato e conforme ai requisiti ISO 14001 / EMAS?                                                                                                  | No                        |
|                                                                               | 1.5 Hal una procedura interna per la gestione dei rifiuti?                                                                                                    | No:                       |
|                                                                               | 1.6 Hai una procedura interna per il monitoraggio delle emissioni in aria?                                                                                         | No:                       |
|                                                                               | 1.7 Hai una procedura interna per la gestione delle acque reflue?                                                                                                  | No                        |
|                                                                               | 1.8 Hai una procedura interna per la prevenzione della contaminazione del suolo?                                                                                   | No.                       |
|                                                                               | 1.9 Esiste un plano per il monitoraggio dei parametri ambientali (es. qualità delle acque reflue e delle emissioni atmosferiche, sostanze pericolose nei rifiuti)? | No                        |
|                                                                               | 1.10 Sono implementate tutte le procedure del sistema di gestione ambientale?                                                                                      | No                        |
|                                                                               | 1.11 Sono pianificate e svolte ispezioni interne e procedure del sistema di gestione ambientale?                                                                   | No                        |
|                                                                               | 1.12 Sei periodicamente sottoposto ad audit di problematiche ambientali da parte dei tuoi clienti?                                                                 | No.                       |
|                                                                               | 1.13 Ti rendi disponibile per audit su tematiche ambientali da parte di Zambon?                                                                                    | No.                       |
|                                                                               | 1.14 Negli ultimi 3 anni sono state rilevate violazioni e / o anomalie ambientali da parte di Autorità interne o esterne?                                          | No                        |
|                                                                               | $\sim$                                                                                                    |                           |
|                                                                               | Crea messaggio                                                                                                    |                           |

Figura 39: Questionario di qualifica in stato "In attesa di approvazione" – Modifica non possibile

| Questionari                          |               |                           |                                                                                                    |                                                              |                |
|--------------------------------------|---------------|---------------------------|----------------------------------------------------------------------------------------------------|--------------------------------------------------------------|----------------|
| Titolo                               | ID            | Orario di fine   Prodotto |                                                                                                    | Regioni                                                      | Stato          |
| Stato: Aperto (2)                    |               |                           |                                                                                                    |                                                              |                |
| Italia Bresso questionario sicurezza | Doc1541532415 | 5/8/6106 19:42            | UTILITIES 1006, CONVALIDATION 1016, CLEANING SERVICES 1020.<br>MAINTENANCE & BUILDING AU, BUILDINGS 1002, PHARMA FINISHES 1003.<br>CONSULTANCY: SAFETY (RSPP, FACILITY MANAGEMENT 1021, REVAMPING 1023,<br>OFFICE FORNITURES 1024, OFFICE FORNITURES FOR LAB, CATERING & CANTEEN SERVIC<br>CONSULTANCY: GENERAL 1008, CONSULTANCY 1T/IS 1012, REAL ESTATE & MANAGEMENT<br>EXTERNAL SERVICES · WASTE  IT-IS TECNOLOGY SERVICES  LABORATORY GOOD & SERVICE<br>LOGISTIC SERVICES 1029, MANUFACTURING MAINTENANCE, MANUFACTURING PRODUCT 103<br>PRODUCTION UTILITIES 1034, SAFETY MATERIALS 1048, WASTEWATER 1060,<br>TRANSPORTS 1057 Espandi | ITA002 Italy Headquarter  Espandi                            | Approvato      |
| Italia questionario locale           | Doc1541320499 | 12/8/2023 17:11           | All All                                                                                                    | ITA002 Italy Headquarter , ITA001 Italy Manufacturin Espandi | Senza risposta |

Figura 40: Questionario di qualifica in stato "Approvato"

Per effettuare una revisione del questionario cliccare "Riesamina risposta". Il sistema mostrerà una finestra in cui sarà richiesto di confermare l'intenzione di modificare una o più risposte. Cliccare su "OK":

| dessaggi evento:<br>lettagli evento<br>pronotogia risposte<br>eam di risposta |                                                                                                    | Se il cliente ha richiesto un aggiornamento relativo al questionario, fare clic su Rivedi risposta e inviare nuovamente le risposta. Anche se non è necessario modificare le risposte attuali, il cliente potrà completare la |     |  |  |  |
|-------------------------------------------------------------------------------|----------------------------------------------------------------------------------------------------|----------------------------------------------------------------------------------------------------|-----|--|--|--|
| Contenuto evento                                                              | Riesamina risposta                                                                                                    |                                                                                                    |     |  |  |  |
|                                                                               | Tutto il contenuto                                                                                                    |                                                                                                    |     |  |  |  |
| Tutto il contenuto                                                            | Nome 1                                                                                                    |                                                                                                    |     |  |  |  |
| 1 Ambiente                                                                    | <b>v</b> 1 Ambiente                                                                                                    |                                                                                                    |     |  |  |  |
| 2 Sicurezza                                                                   | 1.1 Esiste un Responsabile ambiente all'interno della tua azienda?                                                                                                 |                                                                                                    | No. |  |  |  |
|                                                                               | 1.2 Indicare il nome della persona responsabile                                                                                                    | N/A<br>Riesaminare risposta?                                                                                                    |     |  |  |  |
|                                                                               | 1.3 L'azienda opera con un sistema di gestione ambientale (EMS)?                                                                                                   | È stata già inviata una risposta a questo evento. Se si desidera riesaminare la risposta, fare clic su OK.                                                                                                    | No. |  |  |  |
|                                                                               | 1.4 L'EMS è certificato e conforme ai requisiti ISO 14001 / EMAS?                                                                                                  | Annulla<br>OK                                                                                                    | No: |  |  |  |
|                                                                               | 1.5 Hai una procedura interna per la gestione dei rifiuti?                                                                                                    |                                                                                                    | No: |  |  |  |
|                                                                               | 1.6 Mai una procedura interna per il monitoraggio delle emissioni in aria"                                                                                         |                                                                                                    | No. |  |  |  |
|                                                                               | 1.7 Hai una procedura interna per la gestione delle acque reflue?                                                                                                  |                                                                                                    |     |  |  |  |
|                                                                               | 1.8 Hai una procedura interna per la prevenzione della contaminazione del suolo?                                                                                   |                                                                                                    |     |  |  |  |
|                                                                               | 1.9 Esiste un plano per il monitoraggio dei parametri ambientali (es. qualità delle acque reflue e delle emissioni atmosferiche, sostanze periodiose nei rifluti)? |                                                                                                    |     |  |  |  |
|                                                                               | 1.10 Sono implementate tutte le procedure del sistema di gestione ambientale?                                                                                      |                                                                                                    |     |  |  |  |
|                                                                               | 1.11 Sono pianificate e svolte ispezioni interne e procedure del sistema di gestione ambientale?                                                                   |                                                                                                    |     |  |  |  |
|                                                                               | 1.12 Sei periodicamente sottoposto ad audit di problematiche ambientali da parte dei tuoi clienti?                                                                 |                                                                                                    |     |  |  |  |

Figura 41: Questionario di qualifica in stato "Approvato" – Modifica possibile

A questo punto il sistema permetterà la modifica del questionario e sarà quindi possibile procedere ad aggiornare le risposte del questionario con i nuovi dati e cliccare nuovamente su "Invia".

Il questionario aggiornato sarà di nuovo sottoposto ad approvazione Zambon:

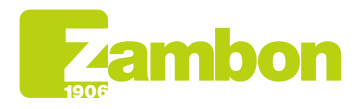

6

Direzione e amministrazione / Sede legale Diezolare e animitativa della Ciffice<br>Via Lillo del Duca, 10 20091 Bresso (MI) - Italy<br>Tel. +39 02 665 241 Fax +39 02 665 01 492<br>C.P. / PO Box 78 20091 Bresso (MI) - Italy

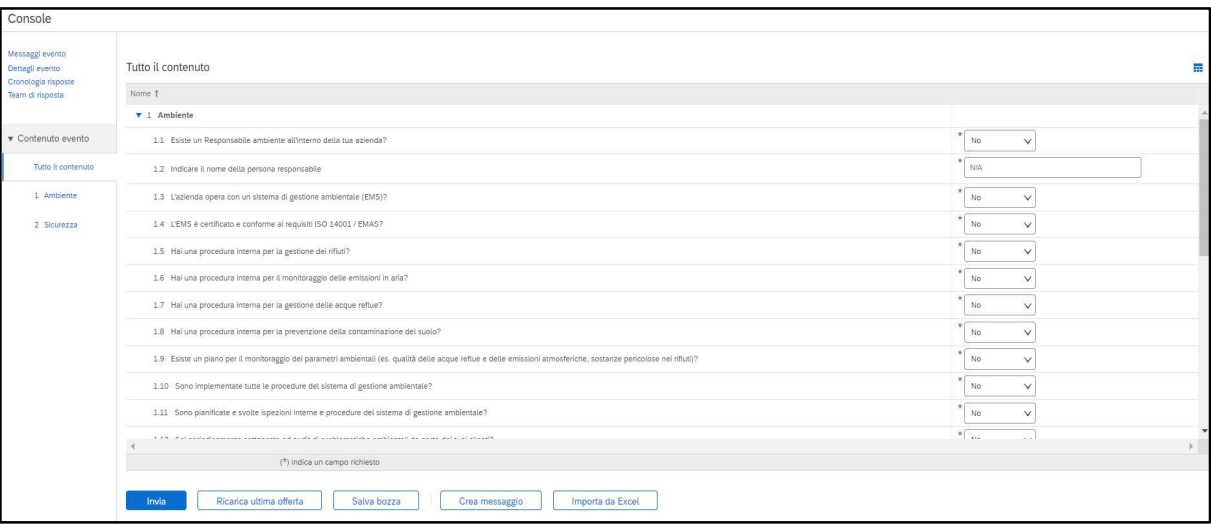

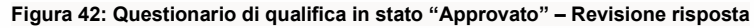

#### Nel successivo pop up che apparirà, cliccare "OK":

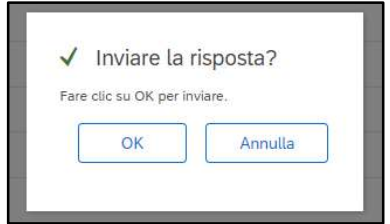

Figura 43: Conferma revisione Questionario di qualifica

#### Una volta approvato, sarà visibile nel seguente stato:

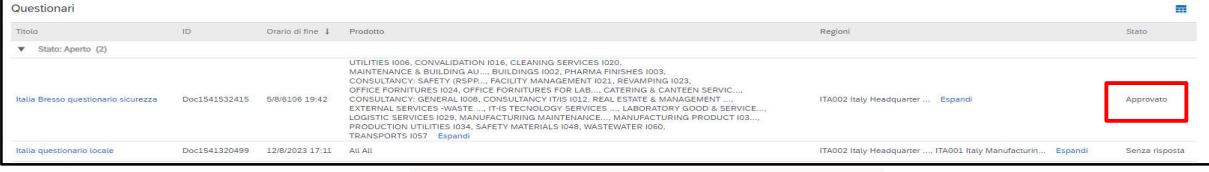

Figura 44: Approvazione Questionario di qualifica

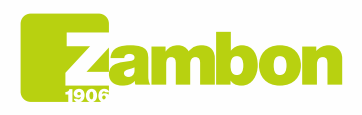

Z

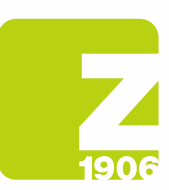

#### Riceverà un'e-mail se la qualifica è stata approvata:

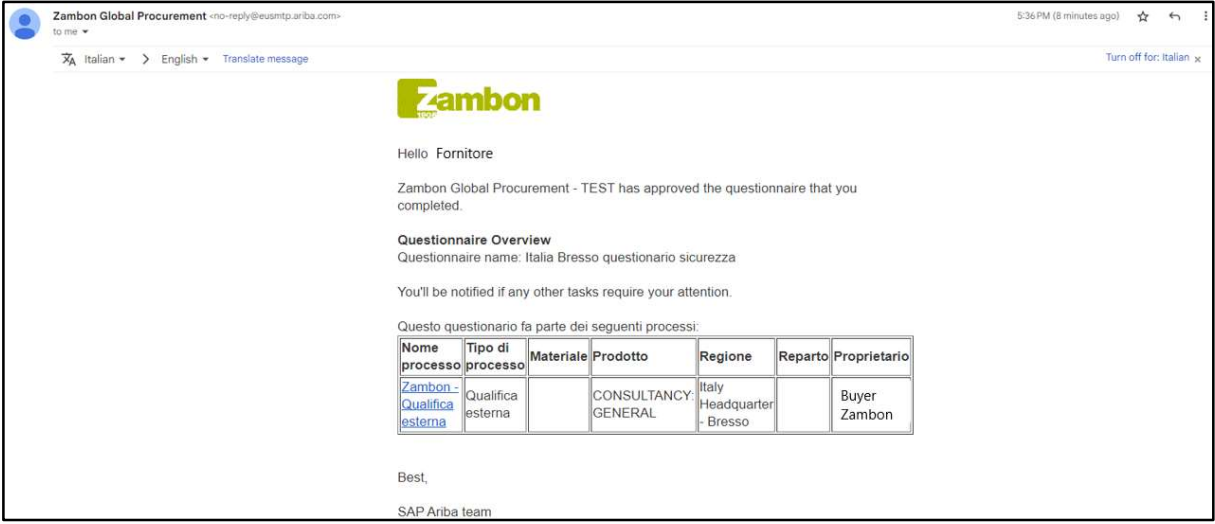

Figura 45: Email di conferma approvazione qualifica

Richiesta di integrazione risposte: Zambon può richiedere in fase di approvazione l'integrazione di una o più risposte date, indicando le specifiche e il numero della domanda di riferimento; in seguito, ad aggiornamento risposte, Zambon procederà con l'approvazione del questionario (seguire gli stessi passi visti sopra);

Riceverà un'e-mail se sono state richieste integrazioni o modifiche alle risposte dei vari questionari:

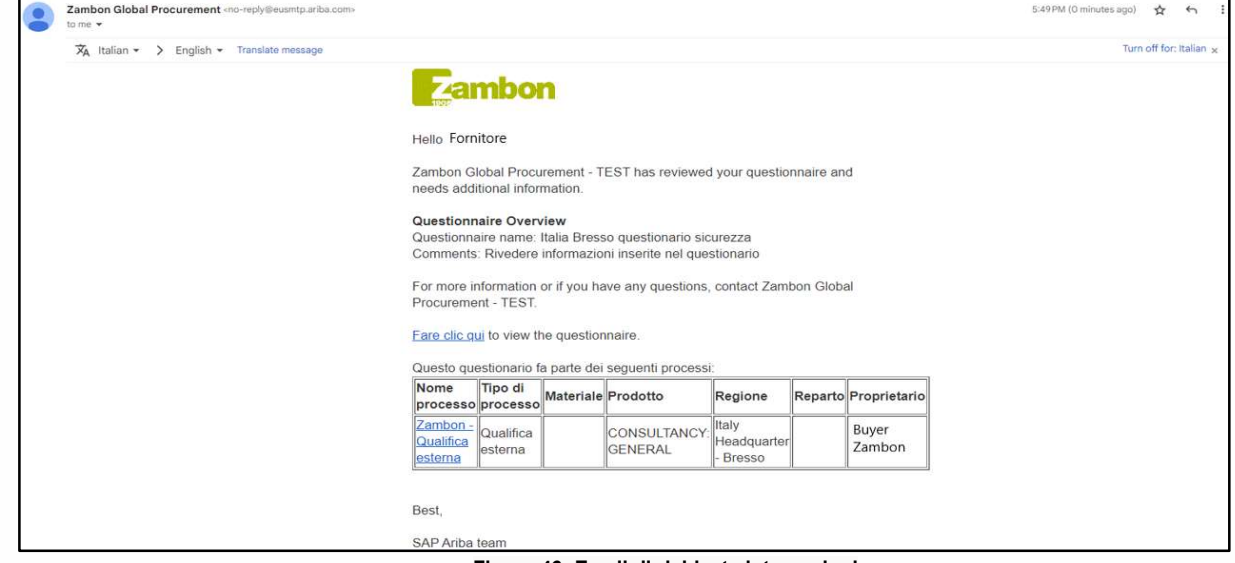

Figura 46: Email di richiesta integrazioni

Non approvazione lato Zambon: il processo di qualifica termina con esito negativo ed il fornitore non potrà partecipare a eventi di gara.

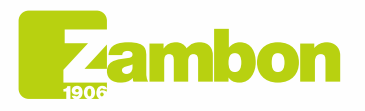

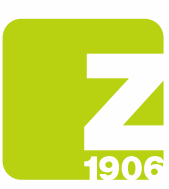

# 4. Come contattare il Supporto diretto di ARIBA

### 4.1Problematiche per Account già esistente e che riesce ad effettuare il Login

In caso di problematiche in cui è comunque possibile eseguire il Login (Account fornitore già esistente), è possibile richiedere assistenza diretta seguendo i successivi passi:

a. Nella pagina di login alla piattaforma, fare clic sull'icona 0 di assistenza nell'angolo in alto a destra della piattaforma. Nel caso non visualizziate l'icona sopra citata, si consiglia di impostare lo zoom della pagina al 90%.

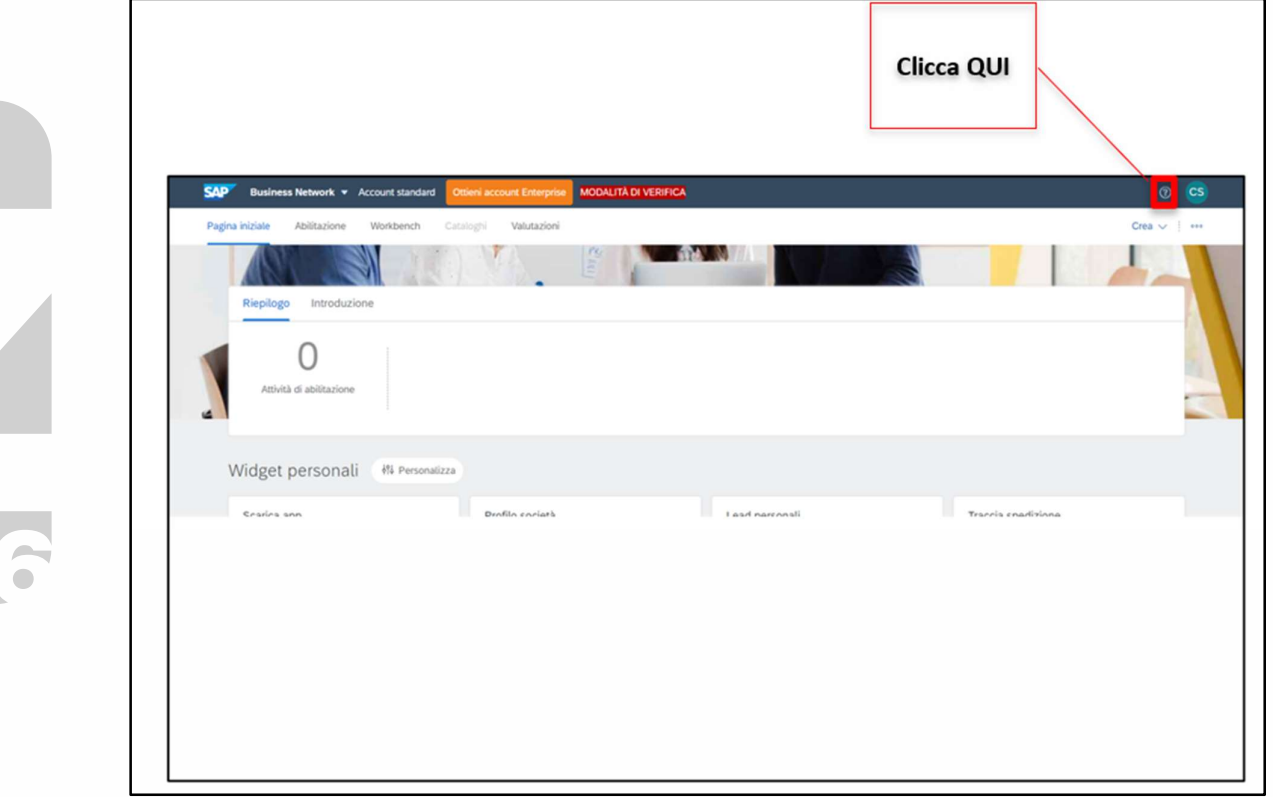

Figura 47: Assistenza Ariba - 1

b. Fare clic su "Supporto" nella parte superiore del menu Guida.

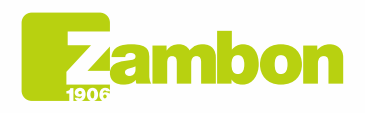

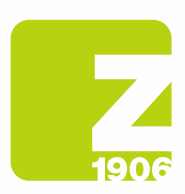

 $\overline{\phantom{a}}$ 

 $\overline{\mathbf{c}}$ 

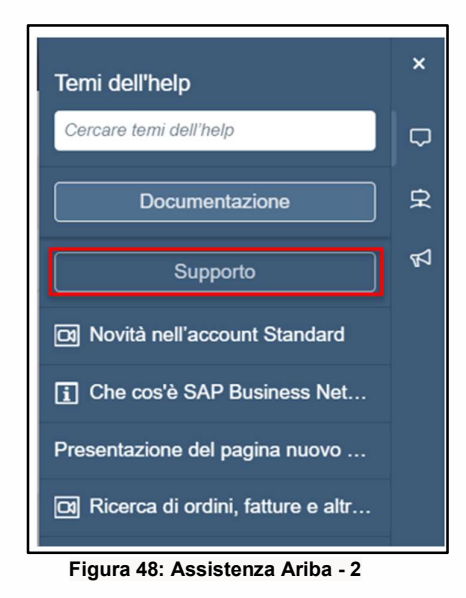

c. Fare clic sulla scheda Contatti.

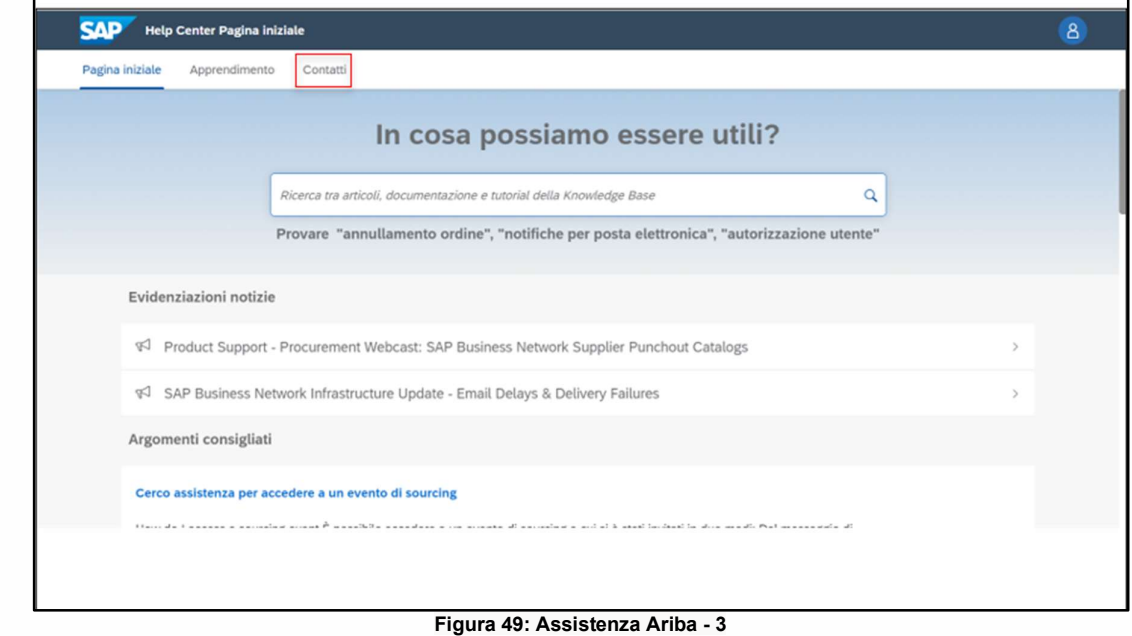

d. Immettere una breve descrizione della domanda o del problema nel campo Inizia qui per trovare la risposta

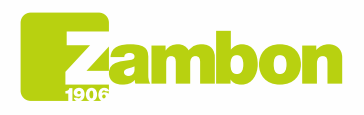

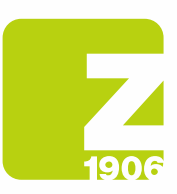

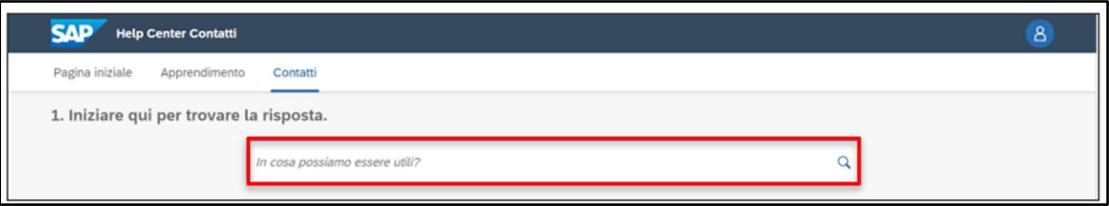

- Figura 50: Assistenza Ariba 4
- e. Fare clic sull'icona di ricerca  $Q$

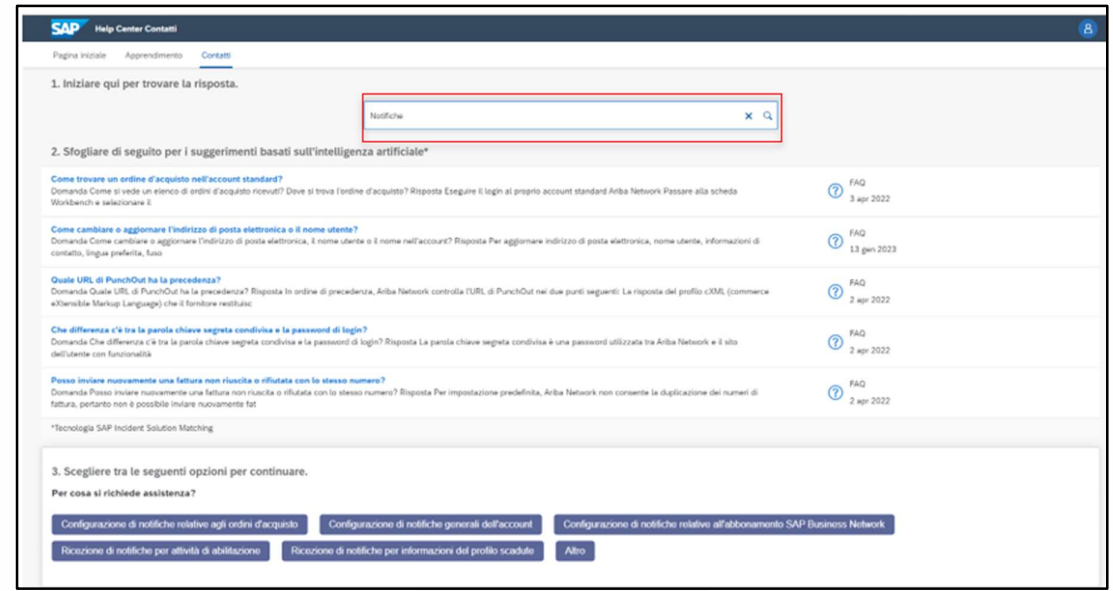

Figura 51: Assistenza Ariba - 5

f. Dopo la ricerca, fare clic su un argomento a seconda delle raccomandazioni ricevute o su un pulsante relativo alla domanda/problema nella sezione Scegliere tra le seguenti opzioni per continuare per ulteriori informazioni e per assistenza.

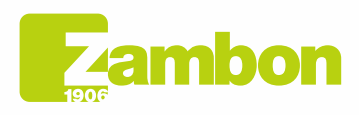

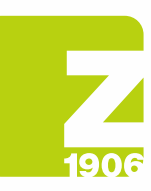

 $\overline{\mathfrak{c}}$ 

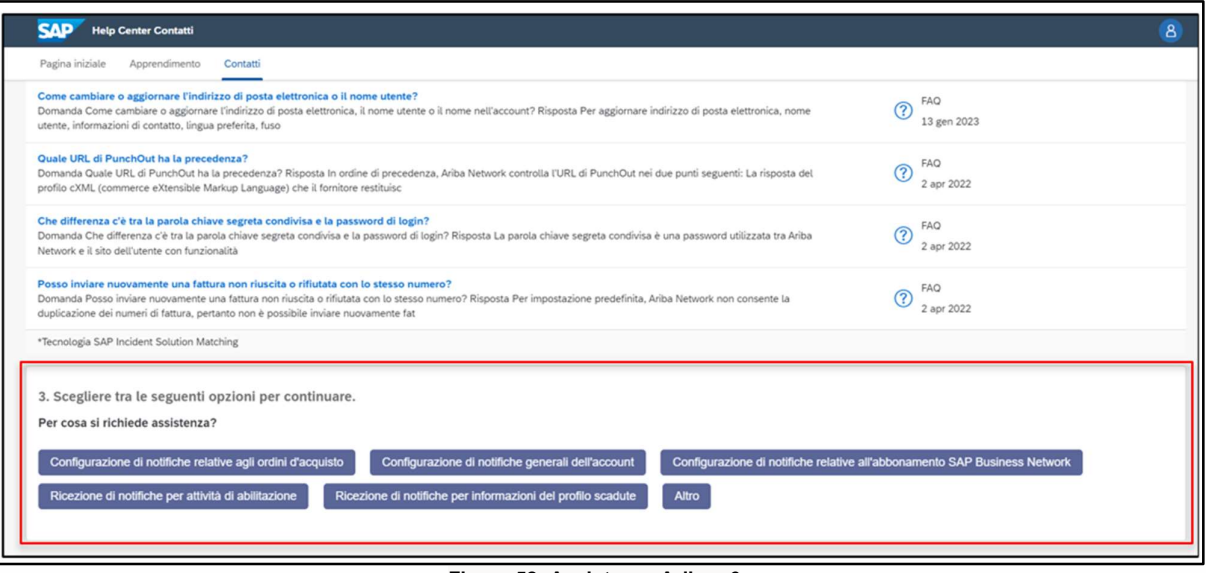

- Figura 52: Assistenza Ariba 6
- i. Se dopo aver rivisto le fasi indicate, si necessita comunque di assistenza:
	- 1. Nelle opzioni fornite in Per cosa si richiede assistenza? Fare clic su Altro in fondo.

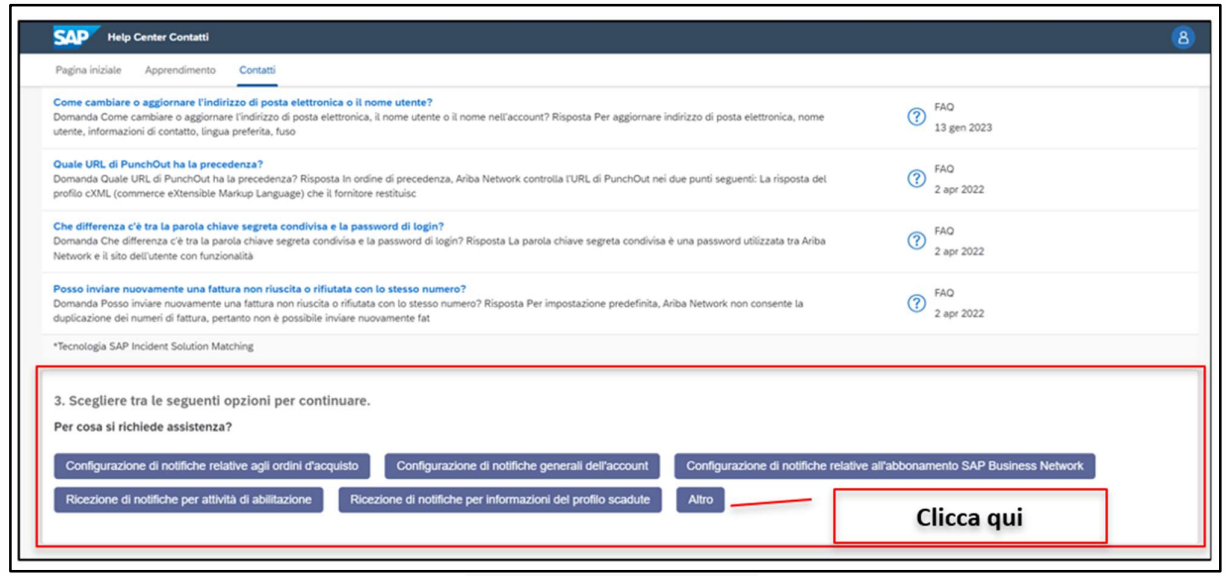

#### Figura 53: Assistenza Ariba - 7

2. Viene visualizzata una barra in fondo alla schermata: I risultati della ricerca non sono quelli desiderati? Fare clic su Crea un Caso in basso a destra.

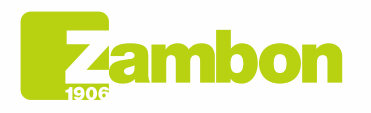

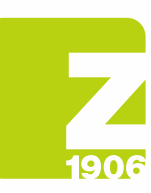

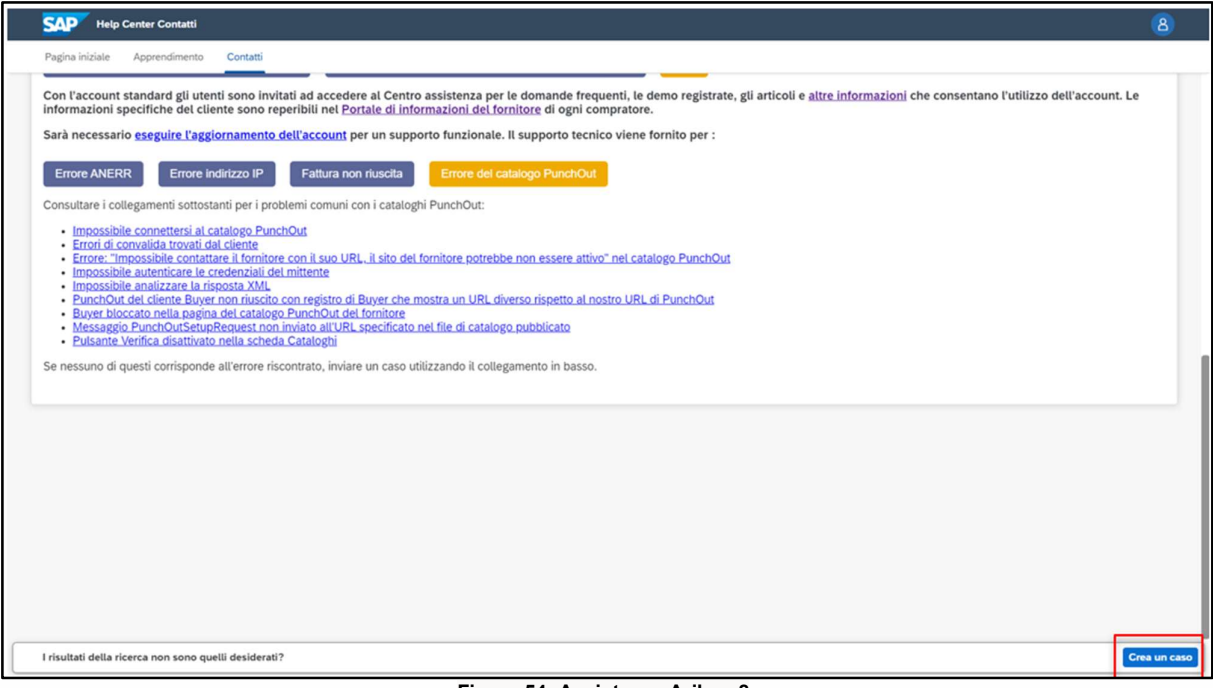

Figura 54: Assistenza Ariba - 8

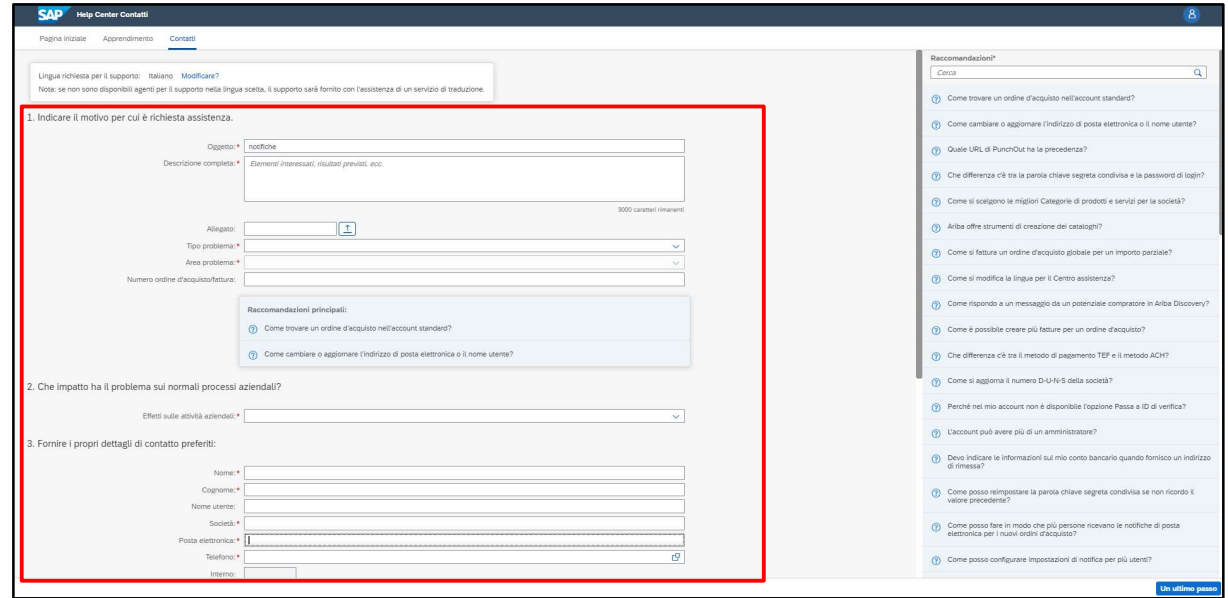

#### 3. Compilare il modulo nel modo più dettagliato possibile

- Figura 55: Assistenza Ariba 9
- 4. Fare clic su Un ultimo passo in basso a destra

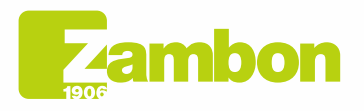

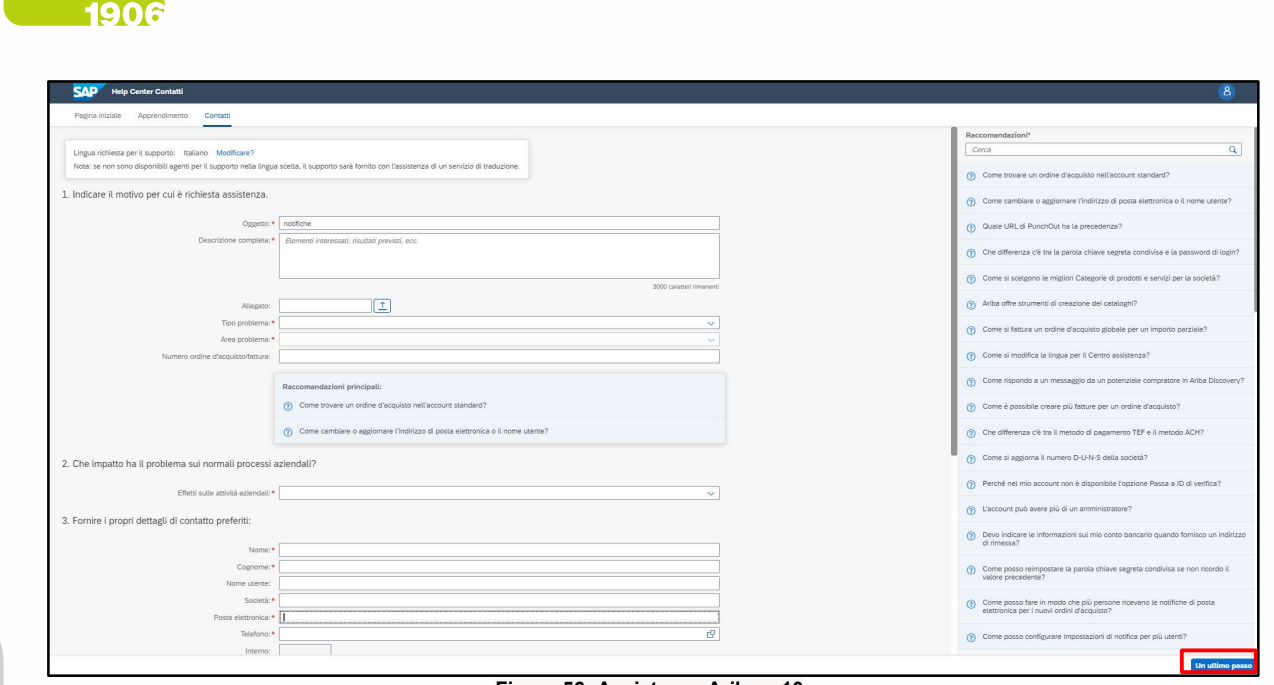

- Figura 56: Assistenza Ariba 10
- 5. Selezionare il metodo di contatto e fare clic su Invia. Selezionando il metodo di contatto "Phone" verrete ricontattati al numero di telefono indicato in fase di compilazione dei dati nella richiesta.

N.B. Verrete ricontattati da Ariba solo dopo la sottomissione della richiesta di assistenza. Qualora non fosse possibile rispondere alla chiamata da parte del Supporto Ariba sarà necessario, in seguito, sottomettere una nuova richiesta, effettuando il processo indicato precedentemente, per essere nuovamente ricontattati dall'assistenza.

### 4.2Problematiche legate alla creazione di un nuovo account/problemi di Login

In caso di problematiche in fase di creazione nuovo account/impossibilità a fare Login, è possibile richiedere assistenza diretta seguendo i successivi passi:

- 1. Accedere a https://supplier.ariba.com
- 2. Nella pagina di login alla piattaforma, fare clic sull'icona  $\Omega$  di assistenza nell'angolo in alto a destra della piattaforma. Nel caso non visualizziate l'icona sopra citata, si consiglia di impostare lo zoom della pagina al 90%.

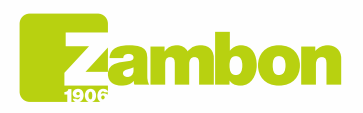

 $\overline{\phantom{a}}$ 

 $\overline{6}$ 

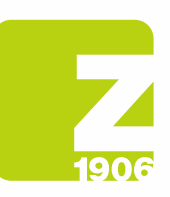

 $\mathcal{A}$ 

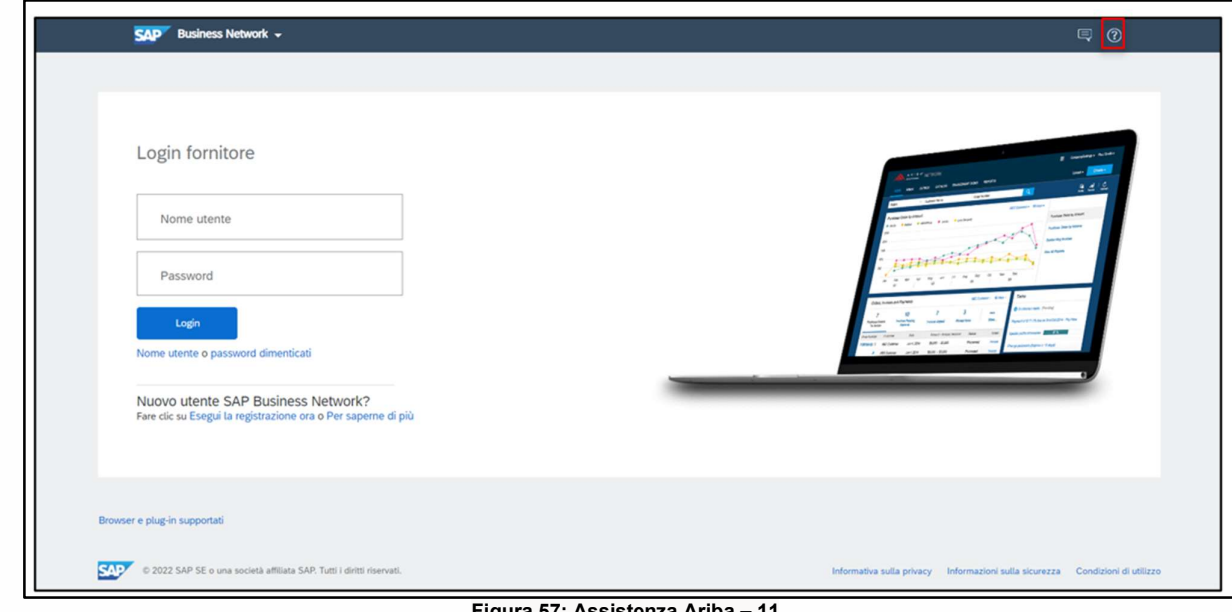

Figura 57: Assistenza Ariba – 11

3. Fare clic su "Supporto" nella parte superiore del menu Guida.

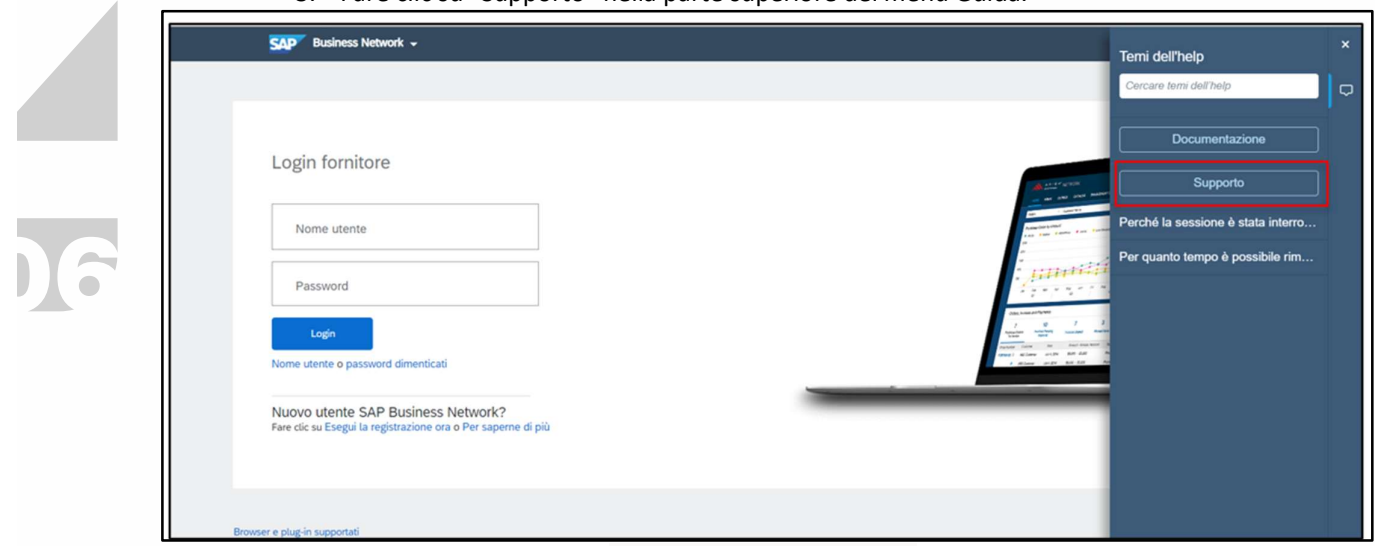

Figura 58: Assistenza Ariba – 12

4. Fare clic sulla scheda Contatti.

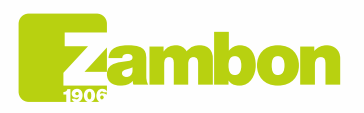

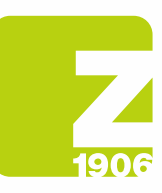

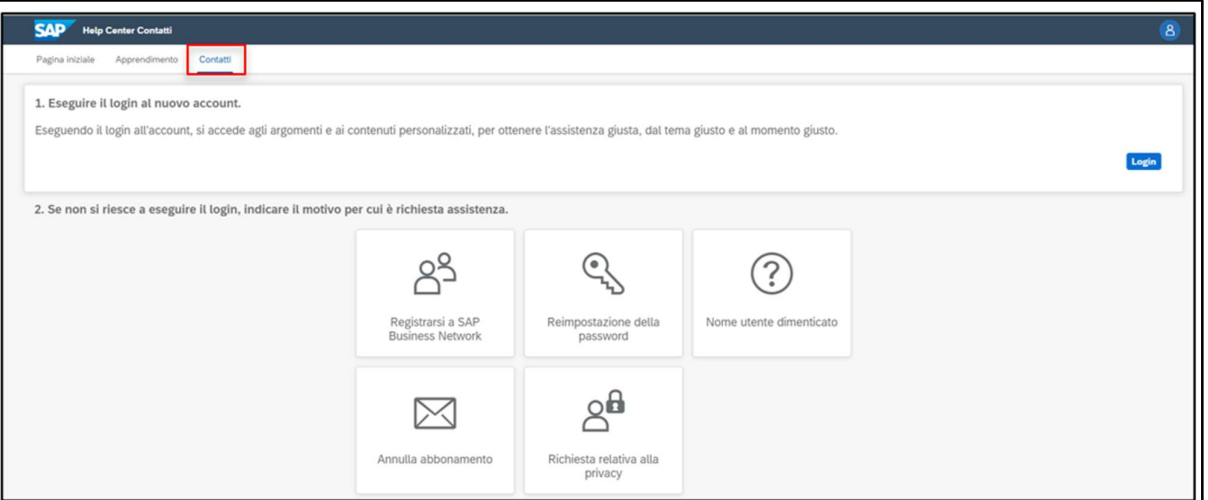

Figura 59: Assistenza Ariba – 13

5. Verranno visualizzate le schede: "Registrarsi ad Ariba Network", "Reimpostazione della password", "Nome utente dimenticato", "Annullamento abbonamento".

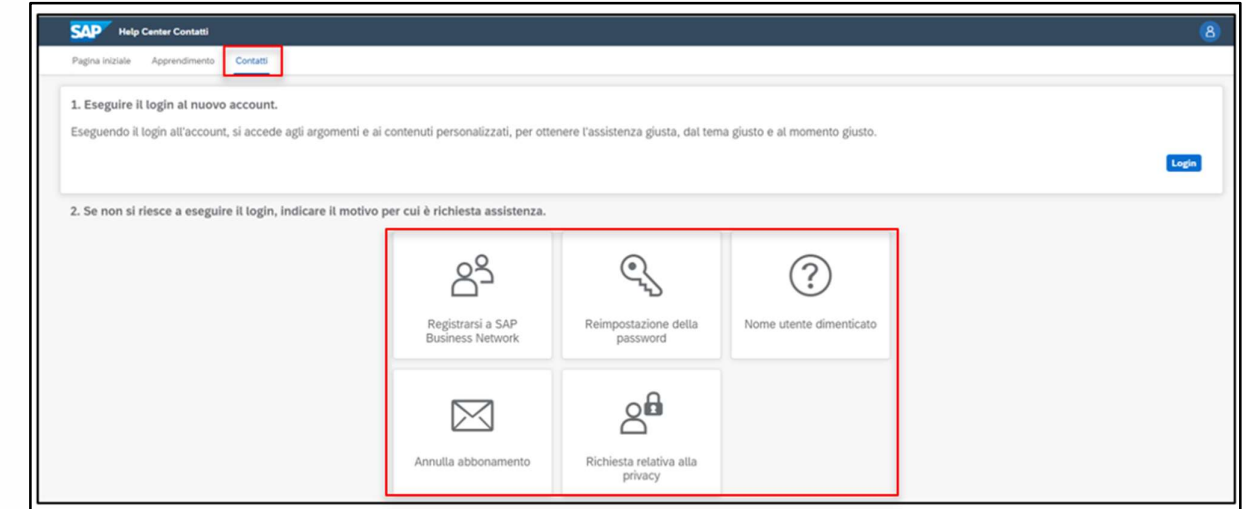

Figura 60: Assistenza Ariba – 14

6. Selezionare un'opzione e fare clic su un pulsante relativo alla domanda/problema nella sezione "Scegliere tra le seguenti opzioni per continuare" per ulteriori informazioni e per assistenza.

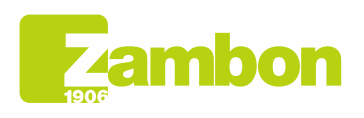

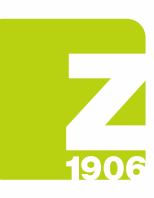

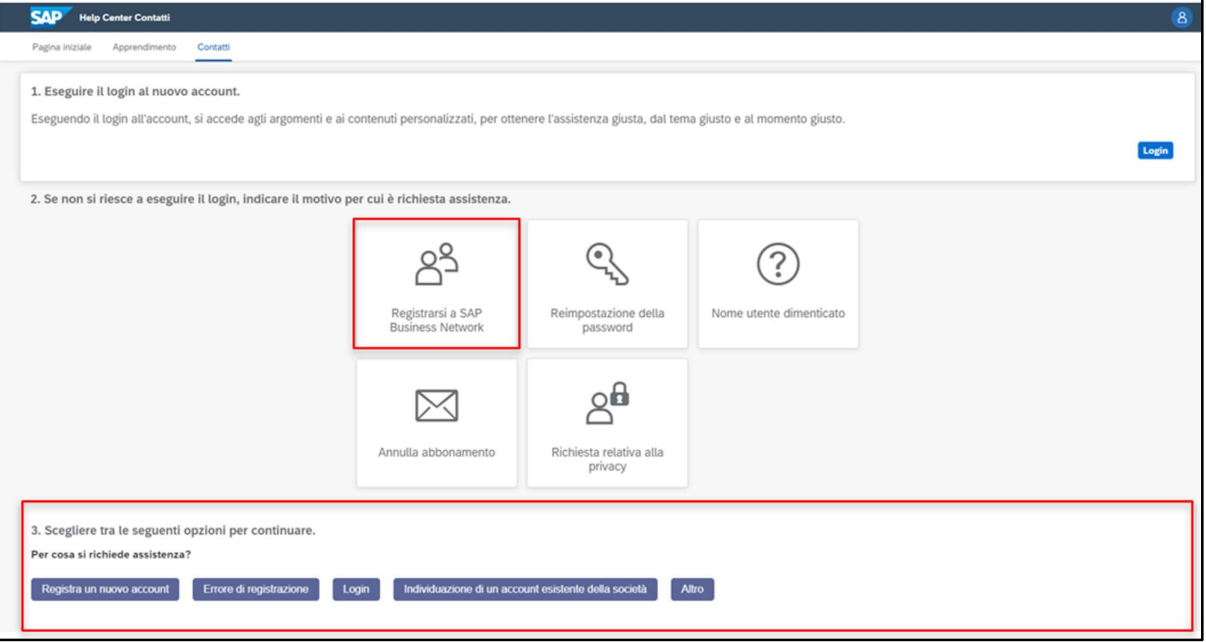

#### Figura 61: Assistenza Ariba – 15

7. Se dopo aver rivisto le fasi indicate occorre ancora assistenza, selezionare "Altro" e cliccare su "Crea un caso":

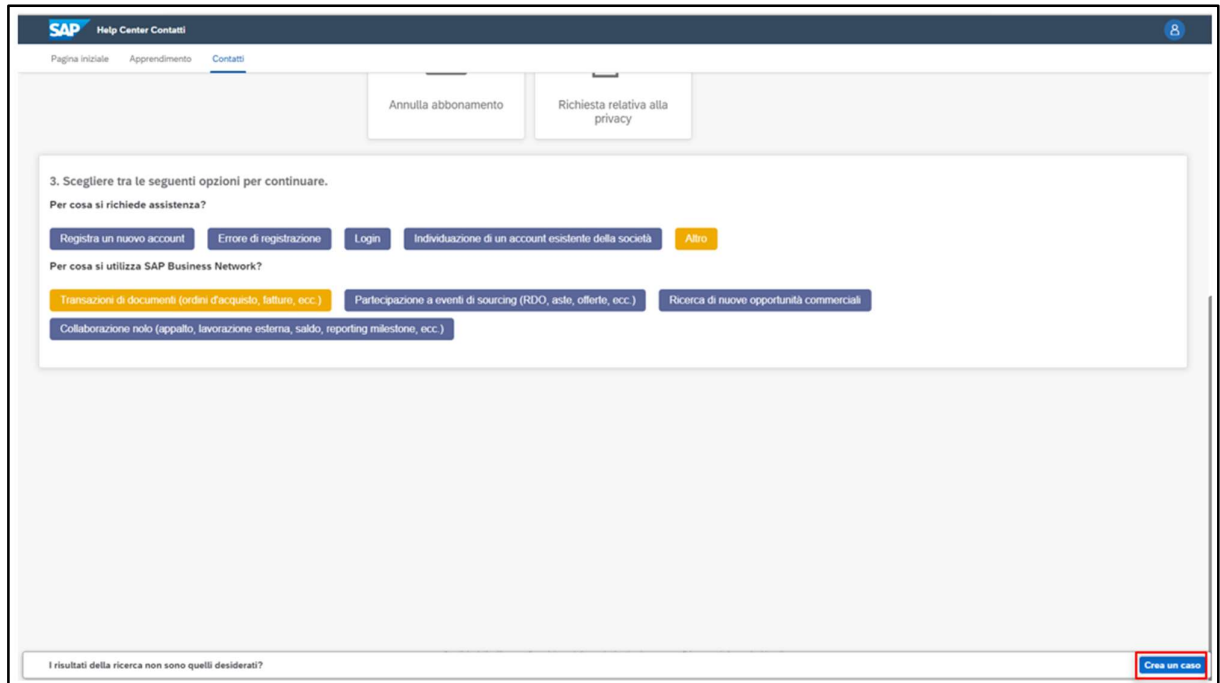

Figura 62: Assistenza Ariba – 16

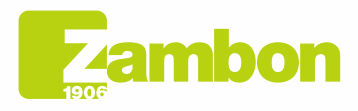

**Direzione e amministrazione / Sede legale<br>Head Office / Registered Office<br>Via Lillo del Duca, 10 20091 Bresso (MI) - Italy<br>Tel. +39 02 665 241 Fax +39 02 665 01 492<br>C.P. / PO Box 78 20091 Bresso (MI) - Italy** 

Zambon SpA<br>Cap. Soc. Euro 5.649.880,00 i.v.<br>REA Milano n. 1814364 C.F. - P.IVA IT 05341830965<br>Società unipersonale

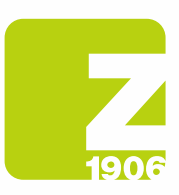

DG

8. Compilare il modulo nel modo più dettagliato possibile

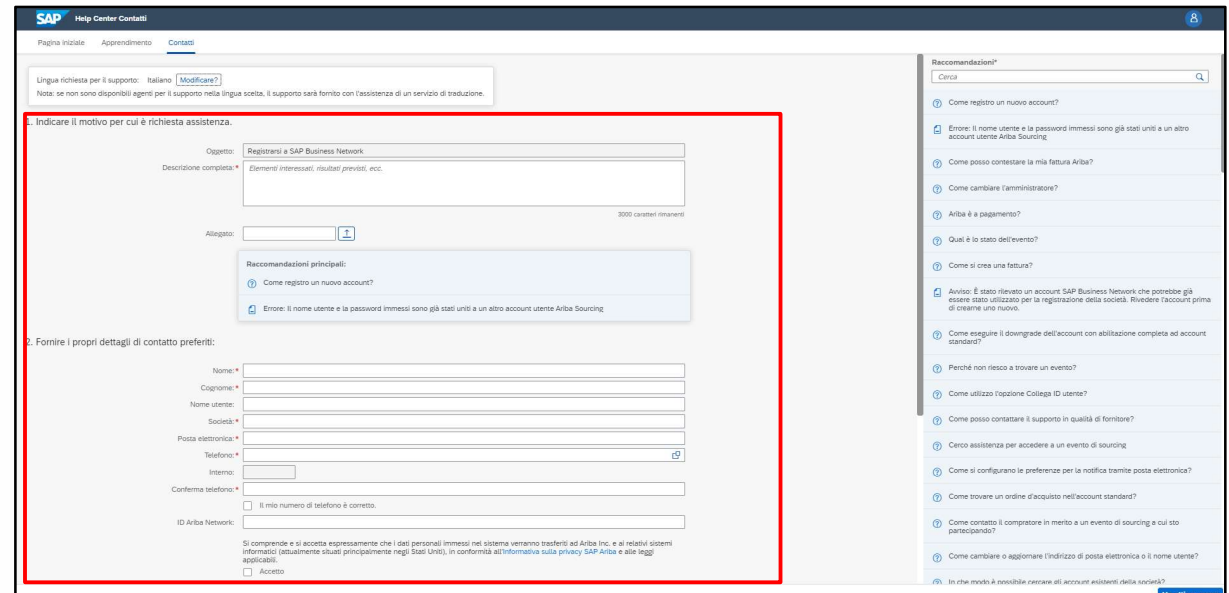

Figura 63: Assistenza Ariba - 17

9. Fare clic su Un ultimo passo in basso a destra e selezionare il metodo di contatto e fare clic su Invia. Selezionando il metodo di contatto "Phone" verrete ricontattati al numero di telefono indicato in fase di compilazione dei dati nella richiesta.

N.B. Verrete ricontattati da Ariba solo dopo la sottomissione della richiesta di assistenza. Qualora non fosse possibile rispondere alla chiamata da parte del Supporto Ariba sarà necessario, in seguito, sottomettere una nuova richiesta, effettuando il processo indicato precedentemente, per essere nuovamente ricontattati dall'assistenza.

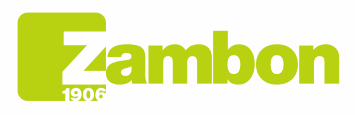

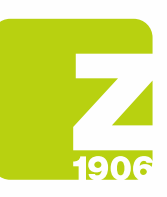

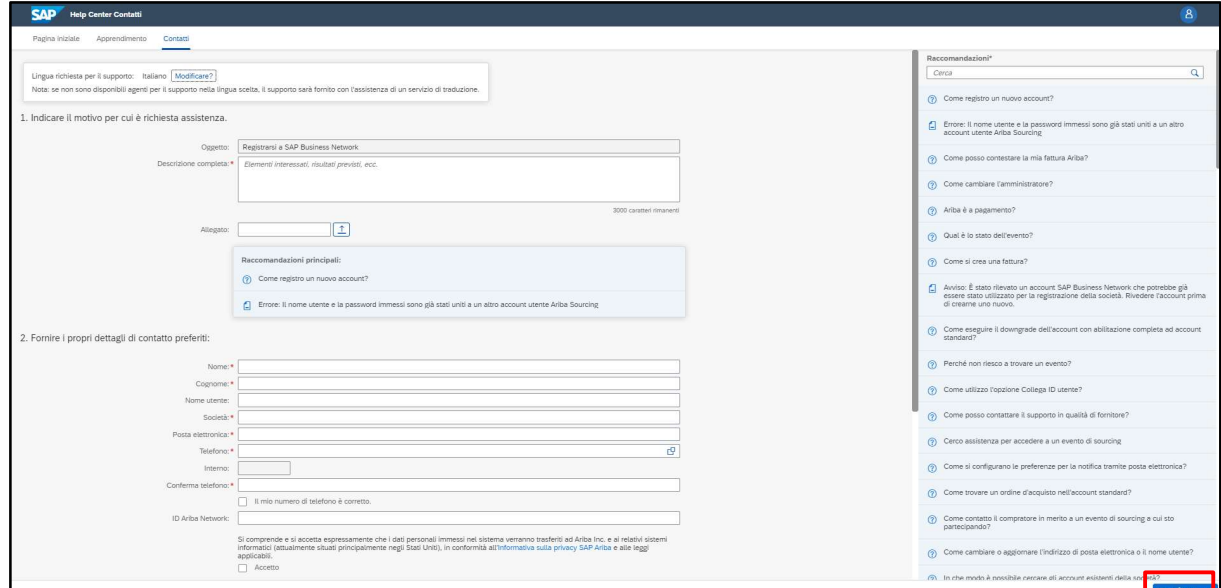

Figura 64: Assistenza Ariba – 18

Per domande relative al momento in cui contattare il cliente, clicca qui:

### In caso di domande o problemi, devo contattare Ariba o il cliente?

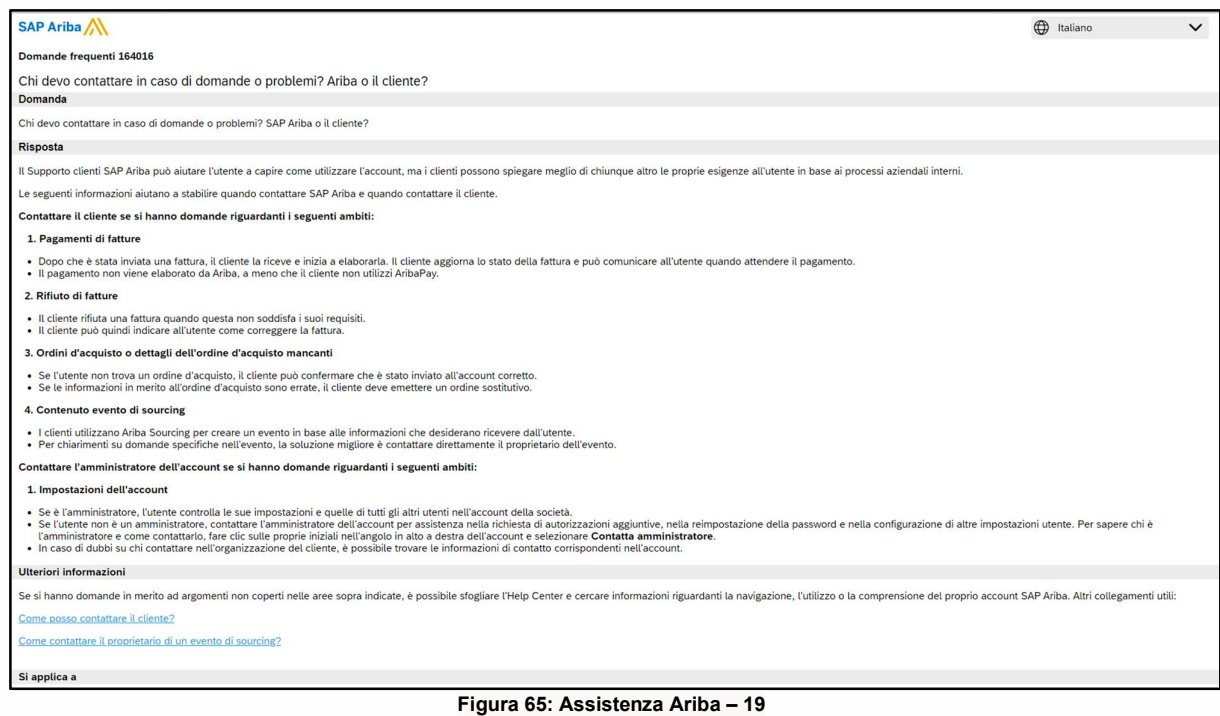

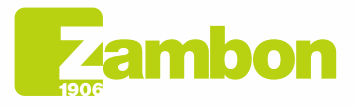

**Direzione e amministrazione / Sede legale<br>Head Office / Registered Office<br>Via Lillo del Duca, 10 20091 Bresso (MI) - Italy<br>Tel. +39 02 665 241 Fax +39 02 665 01 492<br>C.P. / PO Box 78 20091 Bresso (MI) - Italy** 

Zambon SpA<br>Cap. Soc. Euro 5.649.880,00 i.v.<br>REA Milano n. 1814364 C.F. - P.IVA IT 05341830965<br>Società unipersonale